# multisim 2001

Schaltplan-Layout, Simulation und programmierbare Logik

*Kurzanleiteitung*

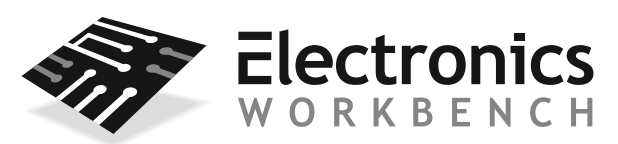

DESIGN SOLUTIONS FOR EVERY DESKTOP

ISBN 1-55169-085-3. Erste überarbeitete Ausgabe MSM01-G-1691

© 2001 Interactive Image Technologies Ltd. Alle Rechte vorbehalten. R. 5. Gedruckt in Kanada.

# **Vorwort**

Vielen Dank, daß Sie sich für Multisim 2001 von Electronics Workbench entschieden haben. Wir hoffen, daß Ihnen Multisim 2001 in Zukunft erhöhte Produktivität und hochwertige Schaltungsentwürfe bringen wird.

Electronics Workbench ist der Marktführer unter den Electronic Design Automation (EDA) Anbietern. Von der langjährigen Erfahrung und der Verwirklichung vieler Anwenderwünsche sollen Sie als Kunde profitieren.

# **Dokumentationsvereinbarungen**

Wenn in den Multisim 2001 Handbüchern auf eine Symbolleisten-Schaltfläche verwiesen wird, erscheint diese als Grafik in der linken Spalte.

Die Handbücher zeigen die Schaltungen in Schwarz/Weiß - Multisim 2001 verwendet standardmäßig eine kolorierte Darstellung (die Darstellung bzw. Farben können jederzeit auf die gewünschten Anforderungen angepaßt werden).

Wenn Sie dieses Symbol sehen, ist die beschriebene Funktionalität nur in bestimmten Varianten von Multisim 2001 oder Zusatzmodulen verfügbar.

Multisim 2001 Handbücher verwenden für die Darstellung einer Menüanweisung die Sequenz **Menü/ Menüeintrag**. Zum Beispiel bedeutet **Datei/Öffnen**, daß aus dem Menü **Datei** der Menüeintrag **Öffnen** ausgewählt werden soll.

Multisim 2001 Handbücher verwenden ein Pfeilsymbol (ÿ), um eine Information anzuzeigen, die ein Verfahren näher beschreibt.

# **Die Multisim 2001 Dokumentation**

Die Multisim 2001 Dokumentation besteht aus dieser *Kurzanleitung*, einem Benutzerhandbuch (*User Guide)*, und der On-Line Hilfe. Alle Multisim 2001-Anwender erhalten eine Adobe Acrobat™ PDF Version der *Kurzanleitung* und des *Benutzerhandbuches (User Guide)*. Abhängig von der Multisim 2001-Variante erhalten Sie außerdem eine gedruckte englischsprachige Version der Handbücher.

### **Kurzanleitung**

Die *Kurzanleitung* führt Sie in die Benutzeroberfläche von Multisim 2001 ein und vermittelt Schritt für Schritt alle wichtigen Funktionen, um eine Schaltung aufzubauen, zu simulieren und zu analysieren.

### **Benutzerhandbuch (User Guide)**

Das *Benutzerhandbuch* beschreibt Multisim 2001 und dessen Funktionsvielfalt detailliert. Das Handbuch orientiert sich hierbei an der Reihenfolge der Design-Schritte beim Entwurf einer Schaltung.

### **On-Line Hilfe**

Multisim 2001 besitzt ein komplettes Hilfesystem, um während der Arbeit mit dem Produkt Unterstützung zu leisten. Wählen Sie **Hilfe/Multisim 2001 Hilfe**, um Informationen über die Bedienung zu erhalten oder wählen Sie **Hilfe/Multisim 2001 Referenz** um detaillierte Informationen wie z.B. über Bauteile zu erhalten. Beide Hilfen sind Standard Windows Hilfedateien und besitzen ein Inhaltsverzeichnis und ein Indexverzeichnis.

Zusätzlich kann kontext-sensitive Hilfe durch Drücken der Funktionstaste F1 aufgerufen werden. Durch Anklicken der Befehlsschaltfläche **Hilfe** kann in vielen Dialogen die entsprechende Hilfeinformation abgerufen werden.

### **Adobe PDF Dateien**

Sowohl die *Kurzanleitung* als auch das komplette *Benutzerhandbuch* werden auf der Multisim 2001 CD-ROM als Adobe PDF Dateien zur Verfügung gestellt. Diese können aus dem Programmverzeichnis über das Windows Startmenü ausgewählt und angezeigt werden.

# **Lizenzvertrag**

Bitte lesen Sie diese Lizenz vor Nutzung der in dieser Packung enthaltenen Software genau durch. Durch die Anwendung dieser Software erklären Sie sich mit den Bedingungen dieser Lizenz einverstanden. Falls Sie mit den Bedingungen dieser Lizenz nicht einverstanden sein sollten, bitten wir Sie, die unbenutzte Software innerhalb von 30 Tagen am Kaufort gegen Erstattung der geleisteten Zahlung zurückzugeben.

1. Urheberrecht. Interactive Image Technologies Ltd. (IIT) besitzt die Urheberrechte an der in dieser Packung enthaltenen Software,und die Software darf nur gemäß den Bedingungen dieser Lizenz verwendet werden. Sie sind berechtigt, diese Software auf jedemdafür geeigneten Computer zu verwenden, vorausgesetzt, daß nur eine lizenzierte Kopie zur gleichen Zeit verwendet wird. Falls mehrals eine Kopie gleichzeitig auf einem oder mehreren Computern verwendet wird, müssen die zusätzlichen Softwarekopien gesondertbezahlt werden.

**Einzelplatzversion**: Diese Vereinbarung erlaubt Ihnen, diese Software auf einem Computer zu installieren. Die Software ist installiert, wenn sie auf die Harddisk oder einen anderen Speicher geladen ist. Weitere Kopien dieser Software sind kostenpflichtig. Ausnahmen in dieser Police können unter Umständen gemacht werden. Bitte kontaktieren Sie Elektronics Workbench für Details.

**Mehrplatz Version**: Die Mehrplatzversion erlaubt Ihnen, die Software in der u.a. Umgebung zu installieren. Die Anzahl der Benutzer oder Stationen ist beschränkt auf \_\_\_\_\_\_\_\_\_.

**Einzelplatzinstallation**: Diese Lizenz erlaubt Ihnen, die Software auf einer Anzahl von Einzelplatz Arbeitsstationen zu installieren. Jede Station sollte aus einem Computer bestehen, mit jeweils einem Benutzer. Ihre Einzelplatzversion sollte in einer Umgebung installiert werden, die nicht über ein Netzwerk verbunden ist., und jeder Computer als Einzelstation angesehen wird

**Netzwerk Installation**: Diese Lizenz erlaubt Ihnen, die Software in einem Netzwerk zu installieren. Jede Station sollte aus einem Computer bestehen, mit jeweils einem Benutzer. Die Anzahl der Benutzer, die für diese Lizenz freigegeben sind werden anhand der angemeldeten Arbeitsstationen festgestellt.

**Kombination Einzel- und Netzwerk Installation**: Diese Lizenz erlaubt Ihnen, die Software sowohl auf Einzelplätzen, als auch im Netz zu installieren und ist beschränkt auf die für diese Lizenz freigegebenen Benutzer oder Arbeitsstationen

**2. Garantie.** Interactive Image Technologies gewährleistet, daß bis zu einer Frist von dreißig (30) Tagen nach Lieferdatum und unter normalen Gebrauchsbedingungen: (a) die magnetischen Datenträger, auf denen die Software geliefert wird, frei von Material- und Herstellungsfehlern sind; und (b) die Software im wesentlichen wie im Benutzerhandbuch (Dokumentation) beschrieben arbeitet. IIT muß benachrichtigt werden, um die Rückgabe eines mangelhaften Gegenstands innerhalb der Garantiezeit zu genehmigen. Bei Warenrücksendungen an IIT müssen Sie gewährleisten, daß der defekte Gegenstand sein Ziel erreicht, da IIT kein Verlust- oder Schadensrisiko für den Versand trägt.

IIT wird nach Rückgabe des mangelhaften Gegenstands den Defekt oder Fehler überprüfen und nach eigenem Ermessen die mangelhafte Kopie reparieren oder ersetzen oder den für die Lizenz geleisteten Betrag zurückzuerstatten. Sollte sich IIT zu einer Rückerstattung des Kaufpreises entscheiden, erlischt die Lizenz mit dem Erhaltsdatum einer Mitteilung dieser Entscheidung, und Sie müssen den nachstehenden Bestimmungen folgen.

Sie sind voll und ganz für die Auswahl dieser Software zu einem bestimmten Zweck, die korrekte Installation und die korrekte Anwendung dieser Software sowie für die Überprüfung der durch die Anwendung dieser Software erzielten Ergebnisse verantwortlich. IIT gewährleistet nicht, daß die in dieser Software enthaltenen Funktionen Ihren Anforderungen entsprechen, daß sich die Software für bestimmte Zwecke eignet oder daß die Software unterbrechungs- und fehlerfrei betrieben werden kann.

**3. Laufzeit.** Die in dieser Vereinbarung erteilte Lizenz gilt bis zur Kündigung. IIT kann diese Lizenz jederzeit kündigen, wenn Sie deren Bedingungen verletzen. Im Falle einer Kündigung müssen alle Datenträger mit der Software und die gesamte Dokumentation an IIT zurückgegeben und alle Softwarekopien oder Teile davon, die nicht an IIT zurückgegeben wurden, vernichtet werden und die im Computerspeicher vorhandenen Kopien gelöscht werden.

**4. Kopien, Modifizierungen oder Übernahme.** Weder die gesamte Software noch ein Teil davon oder die Dokumentation dürfen kopiert, modifiziert oder in ein anderes Softwareprogramm übernommen werden. Zu Kopien gehören ohne Einschränkung alle vollständigen Duplikate oder Duplikatteile auf einem Datenträger, Anpassungen, Übersetzungen, Abwandlungen, Teilkopien mit Änderungen, Übernahme in andere Materialien beliebigen Ursprungs und Ableitungen der Software. Sie müssen alles in Ihrer Macht stehende unternehmen, um unberechtigtes Kopieren der Software zu unterbinden.

Sie sind nicht berechtigt, eine der ausführbaren Dateien anzupassen oder zu ändern oder die Software oder einen Teil der Software zurückzuübersetzen, zu dekompilieren oder disassemblieren oder auf andere Weise zu versuchen, den zugrundeliegenden Quellencode der Software zu bestimmen oder solche Handlungen zuzulassen.

IIT schließt ausdrücklich alle anderen direkten oder stillschweigenden Gewährleistungen in mündlicher oder schriftlicher Form aus und ist nicht verantwortlich für die handelsübliche Brauchbarkeit oder Tauglichkeit für bestimmte Zwecke. Alle Gewährleistungsverpflichtungen erlöschen 30 Tage nach Lieferdatum der Software.

Ihr alleiniger Anspruch und die Gesamthaftbarkeit von IIT, die sich aus der, oder hinsichtlich der Software, Softwaredokumentation und / oder dieser Lizenz (ohne Einschränkungen bei Garantieverletzungen) ergeben, besteht darin, daß IIT nach eigenem Ermessen Softwaredisketten repariert oder ersetzt oder die Lizenzgebühr zurückerstattet.

IIT haftet nicht für Schäden, seien diese direkt oder indirekt, im Zusammenhang mit der Software, der Softwaredokumentation und / oder dieser Lizenz, die die für die Nutzungsrechte dieser Softwarekopie gezahlten Lizenzgebühren übersteigen, ungeachtet dessen, ob eine solche Haftung aus einem Vertrag, einer Gewährleistung, einem Delikt oder Sonstigem entsteht. IIT haftet nicht für entgangene Gewinne oder sonstige wirtschaftliche Schäden, einschließlich Sonder-, mittelbarer oder Folgeschäden oder sonstiger Schäden, die durch die Anwendung oder im Zusammenhang mit dieser Software entstehen. IIT lehnt ausdrücklich alle anderen Gewährleistungen ab, seien sie vereinbart oder stillschweigend, insbesondere die stillschweigenden Gewährleistungen der handelsübliche Brauchbarkeit oder Tauglichkeit für bestimmte Zwecke.

Einige Staaten lassen den Ausschluß von stillschweigenden Gewährleistungen nicht zu, so daß die obigen Ausschlüsse nicht für Sie gelten könnten. Sollte dies der Fall sein, gilt für alle stillschweigenden Gewährleistungen eine Frist von neunzig (90) Tagen ab Lieferdatum der Software. Diese Garantie gewährt Ihnen bestimmte Rechte. Sie haben u. U. weitere Rechte, die von Staat zu Staat unterschiedlich sind.

**5. Anwendbares Recht.** Sie bestätigen, daß Sie diese Vereinbarung gelesen und verstanden haben und mit deren Bedingungen einverstanden sind. Sie erklären sich außerdem damit einverstanden, daß diese Vereinbarung sämtliche von Ihnen und IIT getroffenen Abreden enthält und alle etwaigen zuvor getroffenen Vereinbarungen zwischen ITT und Ihnen hinsichtlich der Verwendung der Software ersetzt.

Wenn eine Bedingung dieser Vereinbarung nicht durchführbar ist, bleiben alle anderen weiterhin gültig. Diese Vereinbarung unterliegt dem Recht der Provinz Ontario und Kanadas und dem kanadischen Urhebergesetz. Gerichtsstand im Falle eines Rechtsstreits, Gerichtsverfahrens oder einer Klage ist Toronto, Ontario. Wenn Sie Fragen zu dieser Vereinbarung haben, können Sie sich an IIT wenden. Schreiben Sie bitte an folgende Adresse:

INTERACTIVE IMAGE TECHNOLOGIES LTD. 111 Peter Street, Suite 801 Toronto, Ontario M5V 2H1 **Tel:** (416) 977-5550 **Fax:** (416) 977-1818 **e-mail:** ewb@electronicsworkbench.com **Internet:** www.electronicsworkbench.com

# **Wichtige Hinweise**

Multisim und Electronics Workbench sind eingetragene Warenzeichen und Copyright © 1989, 1992-2000 von Interactive Image Technologies Ltd. Alle Rechte vorbehalten.

Multisim enthält lizenzierte Teile der folgenden Firmen Green Mountain Computing Systems.

# **Inhaltsverzeichnis**

#### **[Einleitung](#page-10-0)**

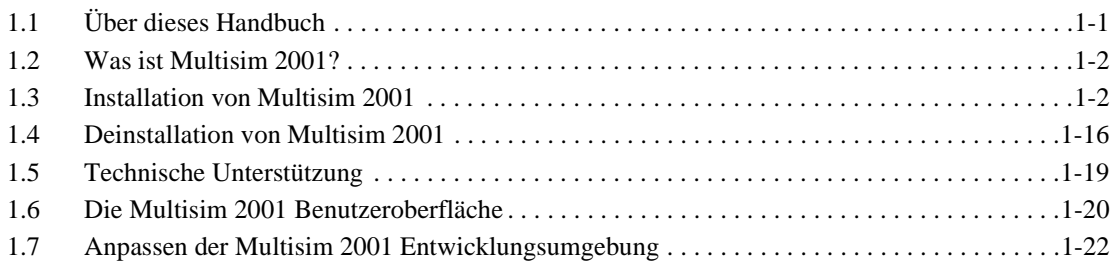

#### **[Aufbau einer Schaltung](#page-28-0)**

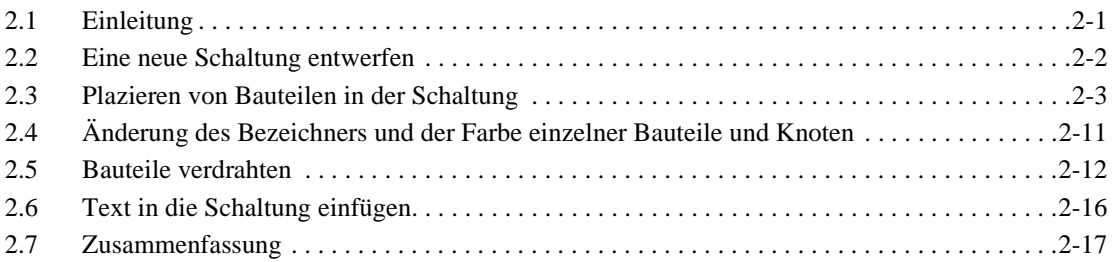

#### **[Bearbeitung eines Bauteils](#page-46-0)**

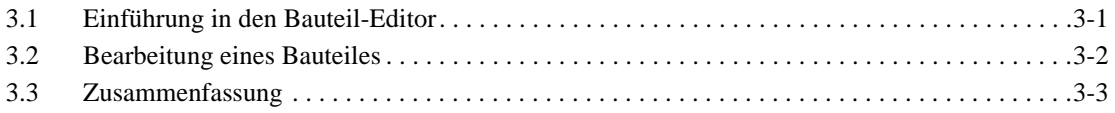

#### **[Instrument in der Schaltung verwenden](#page-50-0)**

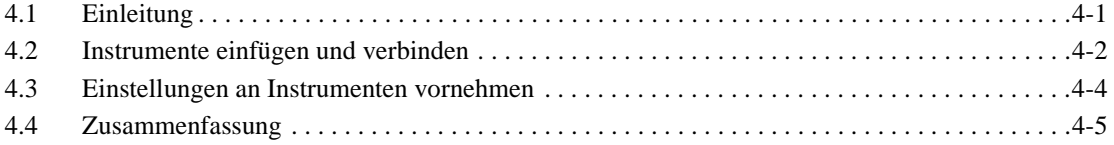

#### **[Simulation der Schaltung](#page-56-0)**

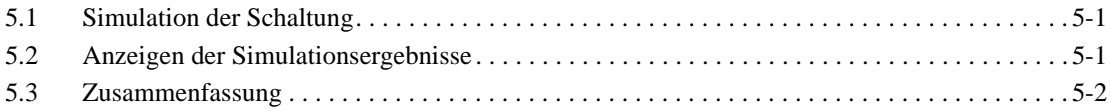

#### **[Das Schaltungsverhalten analysieren](#page-58-0)**

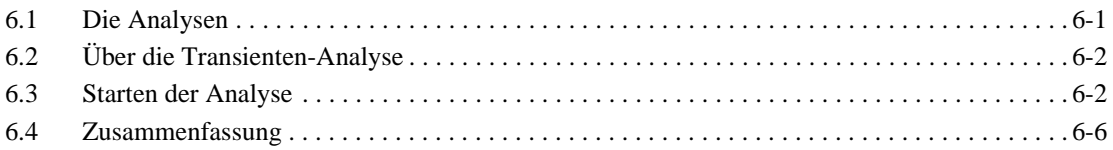

#### **[Verwendung von HDL-Bausteinen](#page-64-0)**

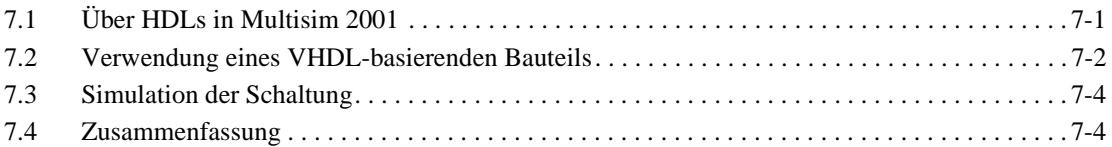

#### **[Erzeugung von Reports/Protokollen](#page-68-0)**

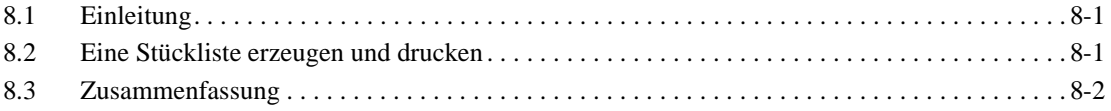

# <span id="page-10-0"></span>Kapitel 1 **Einleitung**

Ø.

# **1.1 Über dieses Kapitel**

Dieses Kapitel dient der Einführung dieses Handbuches und von Multisim 2001. Außerdem wird erklärt, wie die Software installiert oder wie ein Zusatzmodul mit Hilfe eines Options-Codes (Feature Codes) aktiviert wird.

# <span id="page-10-1"></span>**1.2 Über dieses Handbuch**

Dieses Handbuch wurde für sämtliche Multisim 2001-Varianten geschrieben. Es liefert eine Übersicht über einige Hauptfunktionen von Multisim 2001 anhand einer einfachen Schaltung. Die meisten Funktionen, welche in diesem Handbuch beschrieben werden, sind in allen Varianten von Multisim 2001 verfügbar. Sollte die beschriebene Funktion nur in bestimmten Varianten von Multisim 2001 verfügbar sein, wird dieses durch das folgende Symbol am Rand angezeigt.

Dieses Handbuch geht davon aus, daß Sie mit der Handhabung von Windows und Windows-Anwendungen vertraut sind, wie z.B. ein Menüpunkt ausgewählt, eine Maus zur Auswahl eines Elementes oder eine Option aktiviert und deaktiviert wird. Sollten Sie keine Erfahrung mit Windows besitzen, verwenden Sie bitte Ihre Windows-Dokumentation für diesbezügliche Informationen.

# <span id="page-10-2"></span>**1.3 Was ist Multisim 2001?**

Multisim 2001 ist ein komplettes Designwerkzeug, welches eine große Bauteildatenbank, Schaltplaneingabe, analog/digital und gemischte SPICE-Simulation, VHDL/Verilog Entwurf und Simulation, FPGA/CPLD Synthese, RF-Simulation, Postprocessing-Funktionen und eine nahtlose Übergabe der Daten in Leiterplatten-Layoutprogramme wie z.B. Ultiboard von Electronics Workbench ermöglicht. Multisim 2001 bietet eine intuitive, durchgängige, einfach zu bedienende und deutschsprachige Software-Benutzeroberfläche.

Multisim 2001 unterstützt alle Funktionen, welche für die Planung, den Entwurf bis hin zur Produktion notwendig sind. Aufgrund der Integration von Schaltplan-Editor, Simulation und programmierbarer Logik, kann jeder Anwender ohne auf unterschiedliche Formate der einzelnen Produkte Rücksicht nehmen zu müssen, seine Aufgaben erfüllen.

# **1.4 Über Installationg**

#### **1.4.1 Installationsvoraussetzungen**

Um Multisim 2001 erfolgreich installieren zu können, benötigen Sie bis zu 50 MB auf Ihrer Festplatte, abhängig von der von Ihnen erworbenen Multisim Version. Des weiteren benötigen Sie minimal die folgenden Systembedingungen:

- Windows 95/98/NT 4/2000
- Pentium II+
- 32 MB RAM (64 MB empfohlen)
- CD-ROM drive
- 800 x 600 minimum Bildschirm Auflösung

#### **1.4.2 Installationsarten**

Multisim 2001 verfügt über 2 Installationsarten: Einzelplatzversionen und Mehrplatzversionen.

**Einzelplatzversion**: Wenn Sie Multisim 2001 auf einem Computer installieren, der nicht mit anderen Computern verbunden ist, installieren Sie eine Einzelplatzversion. Für Details über den Installationsvorgang lesen Sie bitte ["Installation der Einzelplatzversion" auf Seite 1-3.](#page-12-0)

**Mehrplatzversion**: Ist der Computer auf dem Multisim 2001 installiert werden soll dafür gedacht um in einem Netzwerk zu laufen, installieren Sie eine Mehrplatzversion. Diese ist in 3 verschiedenen Versionen erhältlich: Mehrplatz-Einzel Installation, Mehrplatz-Netz Installation und eine Kombination der beiden Versionen.

**Mehrplatz-Einzel Installation**: Diese Installationsform müssen Sie verwenden, wenn Sie Multisim 2001 auf mehreren Computern installieren möchten und diese nicht über ein Netzwerk verbunden sind. Sie können Multisim 2001 auf jedem Rechner einzeln installieren. Für spezifische Daten über die Anzahl der zu installierenden Plätze, lesen Sie bitte die Lizenz Version Sektion der Lizenz-Vereinbarung im ersten Teil dieses Buches. Für Details über den Installationsvorgang lesen Sie bitte ["Einzelplatz Installation" auf Seite 1-](#page-14-0) [5](#page-14-0).

**Mehrplatz-Netzwerk Installation**: Diese Installationsform müssen Sie verwenden, wenn Sie Multisim 2001 auf mehreren Computern installieren möchten und diese über ein Netzwerk verbunden sind. Die Anzahl der Benutzer, nicht die Anzahl der Computer wird abgezählt. Für spezifische Daten über die Anzahl der zu installierenden Plätze, lesen Sie bitte die Lizenz Version Sektion der Lizenz Vereinbarung im ersten Teil dieses Buches. Für Details über den Installationsvorgang lesen Sie bitte ["Installation der Netzwerk Ver](#page-15-0)[sion" auf Seite 1-6](#page-15-0).

**Kombinations-Installation**: Diese Installationsform müssen Sie verwenden, wenn Sie Multisim 2001 teilweise im Netzwerk und teilweise auf Einzelplätzen installieren wollen. Sie können Multisim 2001 auf jedem Rechner einzeln installieren und im Netzwerk installieren. Für spezifische Daten über die Anzahl der zu installierenden Plätze, lesen Sie bitte die Lizenz Version Sektion der Lizenz Vereinbarung im ersten Teil dieses Buches. Für Details über den Installationsvorgang lesen Sie bitte ["Kombination von Einzelplatz und](#page-18-0)  [Netzwerk Installation" auf Seite 1-9.](#page-18-0)

# **1.5 Installation von Multisim 2001**

#### **1.5.1 Einzelplatzversion**

#### <span id="page-12-0"></span>**1.5.1.1 Installation der Einzelplatzversion**

Die enthaltene CD-ROM startet automatisch. Folgen Sie den u.a. Anweisungen und den Anweisungen auf dem Bildschirm.

- $\triangleright$  Um Multisim 2001 zu installieren:
	- 1. Kopieren Sie Ihre Seriennummer (2 Buchstaben und 18 Zahlen) und Feature Code(s) in die u.a. Freiräume. Sie finden diese Nummern auf Ihrem Software-Paket.

Seriennummer:

Feature Code:

- *Hinweis* Der Feature Code ist nicht das gleiche wie die Seriennummer. Nur Benutzer, die zusätzliche Features erworben haben, erhalten einen Feature Code.
- 2. Schließen Sie alle Windows Applikationen bevor Sie mit der Installation fortfahren.
- 3. Legen Sie die Multisim 2001 CD in Ihr CD Laufwerk. Lesen Sie den "Willkommen" Bildschirm wenn er erscheint. Klicken Sie auf "Weiter" um fortzufahren.
- 4. Lesen Sie die Lizenz-Vereinbarung. Um diese zu akzeptieren und um zum nächsten Bildschirm zu gelangen, klicken Sie auf "Ja". Wenn Sie die Lizenz-Vereinbarung nicht akzeptieren, klicken Sie auf "Nein" und die Installation wird abgebrochen.
- 5. Geben Sie Ihren Namen, Firma und Seriennummer ein. Klicken Sie "Weiter", um fortzufahren.
- 6. Falls Sie keinen Feature-Code mit Multisim 2001 erhalten haben, überspringen Sie den nächsten Punkt mit "Weiter".

Falls Sie optionelle Module erworben haben, erhalten Sie auch einen Feature-Code für jedes Modul. Geben Sie den ersten Feature-Code ein und klicken Sie auf "Weiter". Ein neues leeres Feld erscheint. Geben Sie den nächsten Feature Code ein und fahren Sie so lange damit fort, bis Sie alle Feature-Codes eingegeben haben. Dann klicken Sie auf "Weiter".

- 7. Wählen Sie eine Lokation aus, wo Sie Multisim 2001 installieren möchten. Wählen Sie den vorgegebenen Ordner oder klicken Sie auf "Durchsuchen" um eine andere Lokation zu gebrauchen oder um einen eigenen Ordnernamen einzugeben (dieser darf nicht länger als 8 Zeichen sein und keine Leerzeichen enthalten). Klicken Sie auf "Weiter" um fortzufahren.
- 8. Setup kreirt einen Programm-Ordner. Klicken Sie auf "Weiter" um fortzufahren.

Multisim 2001 beendet die Installation. Falls Sie aus irgendwelchen Gründen die Installation abrrechen möchten, klicken Sie auf "Abbrechen" und die Installation wird abgebrochen.

9. Falls nötig, starten Sie Ihren Computer nochmals.

#### <span id="page-13-0"></span>**1.5.1.2 Eingabe des Freischaltcodes für die Einzelplatzversion**

Beim starten von Multisim 2001 werden Sie nach einem Freischaltcode gefragt. Sie haben 15 Tage Zeit diesen Code einzugeben. Wenn der 16. Tag erreicht ist, und Sie noch keinen Freischaltcode eingegeben haben, ist es nicht möglich Multisim 2001 zu starten, bis dieser eingegeben ist.

Um den Freischaltcode ermitteln zu können, benötigt Electronics Workbench Ihre Seriennummer und die Signatur. Den Releasecode erhalten Sie über email info@ewbeurope.com oder telefonisch +49-(0)711-668300.

- > Um den Releasecode einzugeben:
	- 1. Klicken Sie auf "Freischaltcode eingeben". Dies macht das Textfach aktiv
	- 2. Geben Sie den Freischaltcode ein und klicken Sie auf "Akzeptieren"

### **1.5.2 Mehrplatzversion**

Mehrplatzversionen sind in drei verschiedenen Ausführungen erhältlich: Einzelplatz Installation, Netzwerk Installation und eine Kombination von Einzelplatz und Netzwerkinstallation.

#### <span id="page-14-0"></span>**1.5.2.1 Einzelplatz Installation**

#### **Installation der Einzelplatz Version**

Die enthaltene CD-ROM startet automatisch. Folgen Sie den u.a. Anweisungen und den Anweisungen auf dem Bildschirm. Ihre Lizenz erlaubt Ihnen, die in Ihrer Lizenz-Vereinbarung angegebene Anzahl an Benutzern zu installieren.

1. Kopieren Sie Ihre Seriennummer (2 Buchstaben und 18 Zahlen) und Feature Code(s) in die u.a. Freiräume. Sie finden diese Nummern auf Ihrem Software-Paket.

Seriennummer:

Feature Code:

- *Hinweis* Der Feature Code ist nicht das gleiche wie die Seriennummer. Nur Benutzer, die zusätzliche Features erworben haben, erhalten einen Feature Code.
- 2. Schließen Sie alle Windows Applikationen
- 3. Legen Sie die Multisim 2001 CD in Ihr CD Laufwerk. Lesen Sie den "Willkommen" Bildschirm. Klicken Sie "Weiter" um fortzufahren.
- 4. Lesen Sie die Lizenz-Vereinbarung. Um diese zu akzeptieren und um zum nächsten Bildschirm zu gelangen, klicken Sie auf "Ja". Wenn Sie die Lizenz-Vereinbarung nicht akzeptieren, klicken Sie auf "Nein" und die Installation wird abgebrochen.
- 5. Falls Sie keinen Feature-Code mit Multisim 2001 erhalten haben, überspringen Sie den nächsten Punkt mit "Weiter".

Falls Sie optionelle Module erworben haben, erhalten Sie auch einen Feature-Code für jedes Modul. Geben Sie den ersten Feature-Code ein und klicken Sie auf "Weiter". Ein neues leeres Feld erscheint. Geben Sie den nächsten Feature Code ein und fahren Sie so lange damit fort, bis Sie alle Feature-Codes eingegeben haben. Dann klicken Sie auf "Weiter".

- 6. Wählen Sie eine Lokation aus, wo Sie Multisim 2001 installieren möchten. Wählen Sie den vorgegebenen Ordner oder klicken Sie auf "Durchsuchen" um eine andere Lokation zu gebrauchen oder um einen eigenen Ordnernamen einzugeben (dieser darf nicht länger als 8 Zeichen sein und keine Leerzeichen enthalten). Klicken Sie auf "Weiter" um fortzufahren.
- 7. Setup kreirt einen Programm-Ordner. Klicken Sie auf "Weiter" um fortzufahren.

Einleitung

- 8. Falls nötig, fahren Sie Ihren Computer neu hoch
- 9. Wiederholen Sie die Installation für jeden Arbeitsplatz.

Die Software kontrolliert die Anzahl der installierten Lizenzen

#### **Eingabe des Freischaltcodes für die Einzelplatzversion**

Beim starten von Multisim 2001 werden Sie nach einem Freischaltcode gefragt. Sie haben 15 Tage Zeit diesen Code einzugeben. Wenn der 16. Tag erreicht ist, und Sie noch keinen Freischaltcode eingegeben haben, ist es nicht möglich Multisim 2001 zu starten, bis dieser eingegeben ist.

Um den Freischaltcode ermitteln zu können, benötigt Electronics Workbench Ihre Seriennummer und die Signatur. Den Releasecode erhalten Sie über email info@ewbeurope.com oder telefonisch +49-(0)711-668300.

- $\triangleright$  Um den Releasecode einzugeben:
	- 1. Klicken Sie auf "Freischaltcode eingeben". Dies macht das Textfach aktiv
	- 2. Geben Sie den Freischaltcode ein und klicken Sie auf "Akzeptieren"
	- 3. Wiederholen Sie die Schritte 1 und 2 für jeden Arbeitsplatz

*Hinweis* Der Freischaltcode ist für jeden Arbeitsplatz der gleiche.

#### **1.5.2.2 Netzwerk Installation**

#### <span id="page-15-0"></span>**Installation der Netzwerk Version**

Die enthaltene CD-ROM startet automatisch. Folgen Sie den u.a. Anweisungen und den Anweisungen auf dem Bildschirm. Ihre Lizenz erlaubt Ihnen, die in Ihrer Lizenz-Vereinbarung angegebene Anzahl an Benutzern zu installieren.

1. Kopieren Sie Ihre Seriennummer (2 Buchstaben und 18 Zahlen) und Feature Code(s) in die u.a. Freiräume. Sie finden diese Nummern auf Ihrem Software-Paket.

Seriennummer:

Feature Code für Netzwerkplätze:

Feature Code(s) für Add-on Module:

- *Hinweis* Der Feature Code ist nicht das gleiche wie die Seriennummer. Nur Benutzer, die zusätzliche Features erworben haben, erhalten einen Feature Code.
- $\triangleright$  Zur Installation von Multisim 2001
	- 1. Loggen Sie sich mit Administrator-Rechten ein
- 2. Schließen sie alle Windows Applikationen
- 3. Legen Sie die CD in Ihr CD Laufwerk. Lesen Sie den "Willkommen" Bildschirm und klicken Sie auf "Weiter" um fortzufahren
- 4. Lesen Sie die Lizenz-Vereinbarung. Um diese zu akzeptieren und um zum nächsten Bildschirm zu gelangen, klicken Sie auf "Ja". Wenn Sie die Lizenz-Vereinbarung nicht akzeptieren, klicken Sie auf "Nein" und die Installation wird abgebrochen.
- 5. Geben Sie Ihren Namen, Firma und Seriennummer ein. Klicken Sie auf "Weiter" um fortzufahren.
- 6. Geben Sie den ersten Feature-Code ein (Sie können mehrere Feature Codes in verschiedener Reihenfolge eingeben). Klicken Sie auf "Weiter" um fortzufahren. Ein leeres Feld erscheint. Fahren Sie so lange damit fort, bis Sie alle Feature-Codes eingegeben haben. Dann klicken Sie auf "Weiter".
- 7. Wählen Sie das Ziel-Netzwerk-Laufwerk aus, auf dem Sie Multisim 2001 installieren möchten. Klicken Sie auf "Durchsuchen" um ein anderes Ziellaufwerk zu wählen oder geben Sie einen eigenen Ordnernamen ein (dieser darf maximal 8 Zeichen lang sein und keine Leerzeichen enthalten)
- *Hinweis* Sie müssen Multisim 2001 so installieren, dass alle Arbeitsplätze darauf zugreifen können.
- 8. Der Setup kreirt einen Programm Ordner. Klicken Sie auf "Weiter" um fortzufahren
- 9. Falls nötig, fahren Sie Ihren Computer neu hoch
- $\triangleright$  Um Multisim 2001 für jede Arbeitsstation zu konfigurieren:
	- 1. Loggen Sie sich mit Administrator-Rechten ein
	- 2. Öffnen Sie den Windows Explorer und gehen Sie zum Multisim Ordner im Netzwerk
	- 3. Doppelklick auf die "Multisim.exe" Datei.
	- 4. Der Setup konfiguriert die Arbeitsstation.
	- 5. Falls nötig, fahren Sie Ihren Computer neu hoch.

#### **Eingeschränkte Schreib (Write) Privilegien**

Der Zugriff auf Multisim 2001 Directories sollte eingeschränkt werden durch die Vergabe von Genehmigungen. Folgen Sie den u.a. Anweisungen um die geeigneten Genehmigungen zu plazieren.

#### **Windows NT Client/ Server Installation**

Im Hauptinstallationverzeichnis (N:\Multisim, wo N: ist das Netzlaufwerk, in dem Multisim 2001 installiert wurde, und Multisim ist der Name des Ordners der spezifiziert an der Installation wurde), teilen Sie das Verzeichnis mit Anteilerlaubnis für Everyone eingestellt auf "Full Control".

**Einleitung** 

Sicherheit auf dem Verzeichnis Multisim soll sein wie folgt:

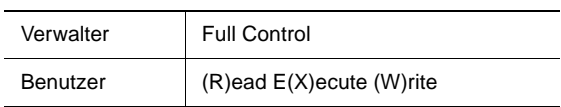

Stellen Sie die Verzeichnisattribute für Unterverzeichnisse ein, wie folgt:

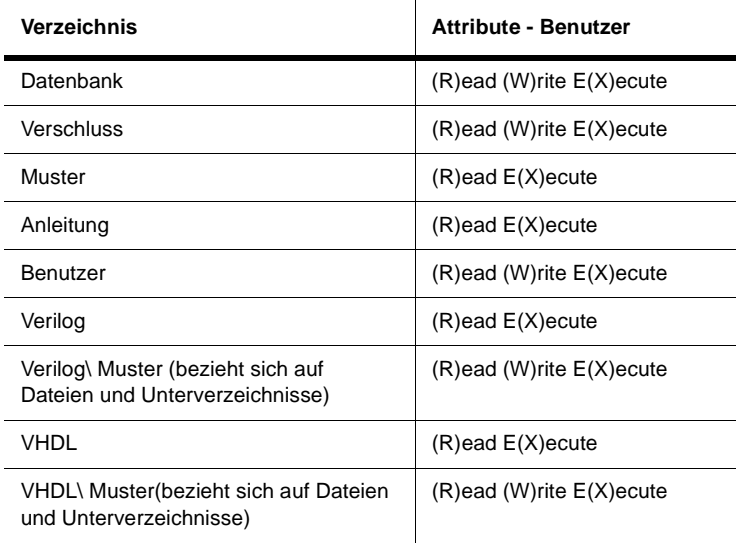

Alle Verzeichnisse, die oben nicht aufgelistet sind, sollen Erlaubnisse (R)ead E(X)ecute haben.

#### **Novell Network Client/Server Installation**

Für das Hauptinstallationverzeichnis (N:\Multisim, wo N: ist das Netzlaufwerk, in dem Multisim 2001 installiert ist und Multisim ist der Name des Ordners der spezifiziert an der Installation wurde), bilden Sie Netzlaufwerk zum Verzeichnis ab. Stellen Sie Sicherheit-Erlaubnisse für dieses Verzeichnis ein, wie folgt:

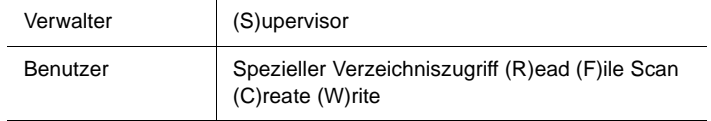

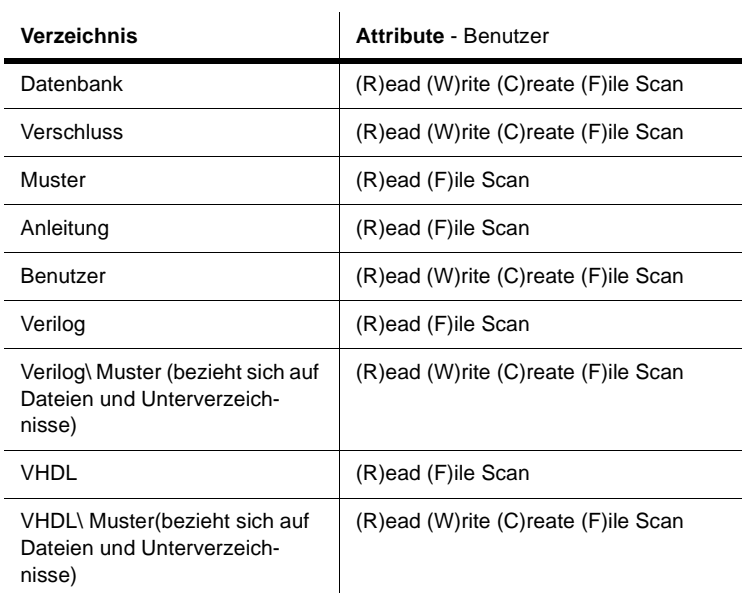

Stellen Sie die Verzeichnisattribute für Unterverzeichnisse ein, wie folgt:

Alle Verzeichnisse, die oben nicht aufgelistet sind, sollen Erlaubnisse (R)ead (F)ile Scan haben.

 $\triangleright$  Erstes Starten von Multisim 2001, wenn Sie Multisim 2001 zum ersten mal starten, werden Sie nach einem Freischaltcode gefragt. Folgen Sie den Anweisungen in ["Eingabe des Freis](#page-13-0)[chaltcodes für die Einzelplatzversion" auf Seite 1-4](#page-13-0). Es wird nur ein Freischaltcode benötig um die Netzwerkversion laufen zu lassen.

#### <span id="page-18-0"></span>**1.5.2.3 Kombination von Einzelplatz und Netzwerk Installation**

Folgen Sie den Anweisungen in ["Einzelplatz Installation" auf Seite 1-5](#page-14-0) und ["Installation der](#page-15-0)  [Netzwerk Version" auf Seite 1-6](#page-15-0). Die Gesamtanzahl der Benutzer ist begrenzt auf die in Iher Lizenz-Vereinbarung angegebene Anzahl.

*Hinweis* Es wird nur eine Seriennummer und ein Freischaltcode für diese Installation benötigt.

# **1.6 Installation von Feature Codes für bereits installierte Versionen**

Wenn Sie Multisim 2001 bereits installiert haben, und möchten im Nachhinein einen Feature Code eingeben, müssen Sie die Installation wiederholen. Während der Installation können Sie den Feature Code eingeben und so das von Ihnen erworbene Add-on freischalten. Multisim 2001 muss vorher NICHT deinstalliert werden.

- $\geq$  Um einen Feature Code bei einer bereits installierten Version zu installieren:
	- 1. Wiederholen Sie die Installation von Multisim 2001.
	- 2. Geben Sie dann den Feature Code in das davor vorgesehene Feld ein und klicken Sie auf "Weiter". Ein weiteres leeres Feld erscheint.
	- 3. Falls Sie mehr als ein Add-on erworben haben, geben Sie Ihn ein und klicken Sie auf "Weiter".
	- 4. Fahren Sie so lange damit fort, bis Sie alle Feature-Codes eingegeben haben. Dann klicken Sie auf "Weiter".

# **1.7 Deinstallation von Multisim 2001**

### **1.7.1 Deinstallieren der Einzelplatzversion**

- 1. Stellen Sie sicher, dass Sie die Seriennummer und den Feature Code notiert haben.
- 2. Klicken Sie in Windows auf "Start"
- 3. Klicken Sie auf "Einstellungen" und "Systemsteuerung"
- 4. Klicken Sie auf "Programme zufügen/entfernen"
- 5. Wählen Sie aus der Installation/ Deinstallation Liste Multisim 2001 aus, und klicken Sie auf "Zufügen/Entfernen". Multisim 2001 wird deinstalliert

# **1.7.2 Deinstallieren der Mehrplatzversion**

#### <span id="page-19-0"></span>**1.7.2.1 Deinstallieren der Einzelplatzversion**

Führen Sie folgendes auf jeder Einzelplatz-Arbeitsstation aus:

1. Stellen Sie Sicher, dass Sie die Seriennummer und den Feature Code notiert haben

- 2. Klicken Sie in Windows auf "Start"
- 3. Klicken Sie auf "Einstellungen" und "Systemsteuerung"
- 4. Klicken Sie auf "Programme zufügen/entfernen"
- 5. Wählen Sie aus der Installation/ Deinstallation Liste Multisim 2001 aus, und klicken Sie auf "Zufügen/Entfernen". Multisim 2001 wird deinstalliert

#### <span id="page-20-0"></span>**1.7.2.2 Deinstallieren der Netzwerkversion**

Es kann allein auf dem Arbeitsplatz, über den Multisim 2001 installiert wurde, wieder deinstalliert werden. Führen Sie die Installation auf einem anderen Computer aus, kann es zu Problemen bei der Lizenzvergabe kommen.

- $\triangleright$  Um Multisim 2001 vom Netzwerk Directory zu entfernen:
	- 1. Stellen Sie Sicher, dass Sie die Seriennummer und den Feature Code notiert haben
	- 2. Klicken Sie in Windows auf "Start"
	- 3. Klicken Sie auf "Einstellungen" und "Systemsteuerung"
	- 4. Klicken Sie auf "Programme zufügen/entfernen"
	- 5. Wählen Sie aus der Installation/ Deinstallation Liste Multisim 2001 aus, und klicken Sie auf "Zufügen/Entfernen". Multisim 2001 wird deinstalliert

#### **1.7.2.3 Deinstallieren der Kombination von Einzel und Netzwerk**

Folgen Sie den Anweisungen in ["Deinstallieren der Einzelplatzversion" auf Seite 1-10](#page-19-0) und ["Deinstallieren der Netzwerkversion" auf Seite 1-11](#page-20-0).

# <span id="page-21-0"></span>**1.8 Technische Unterstützung**

Electronics Workbench bietet technische Unterstützung auf unterschiedlichen Wegen. Die schnellste und bevorzugte Kontaktart zur Hotline ist das Internet. Auf der www.electronicsworkbench.de Webseite finden Anwender ein breites Service Angebot. Die deutschsprachige Hotline kann auch über Fax unter der Nummer +31-35-694 3345 kontaktiert werden. Alternativ können Sie uns auch erreichen unter:

- Falls Sie Zugang zum Internet haben, senden Sie uns eine email zu support@electronicsworkbench.de.
- Fax Informationem zu unserem Technischen Support unter +31-35-694 33 45
- Besuchen Sie unsere Webseite unter www.electronicsworkbench.de.
- Rufen Sie uns an unter +31-35-694 44 44 und fragen Sie nach unserem technischem Support.

# **1.9 So erreichen Sie uns**

Wir bieten Ihnen verschiedene Möglichkeiten, Electronics Workbench zu kontaktieren. Bei Fragen können Sie auf unsere Webseite www.electronicsworkbench.de gehen, um evtl. Antworten in den "Frequently asked questions (FAQ)" zu finden. Sie können uns jedoch auch folgendermaßen erreichen:

- per email unter support@ewbeurope.com
- per Fax unter  $+49-(0)711-627760$  oder  $+31-(0)35-6943345$
- telefonisch unter +49-(0)711-668300 oder +31-(0)35-6944444
- im Internet unter www.electronicsworkbench.de

# <span id="page-22-0"></span>**1.10 Die Multisim 2001 Benutzeroberfläche**

### **1.10.1 Basis-Elemente**

Die Multisim Benutzeroberfläche umfaßt die folgenden Basis-Elemente:

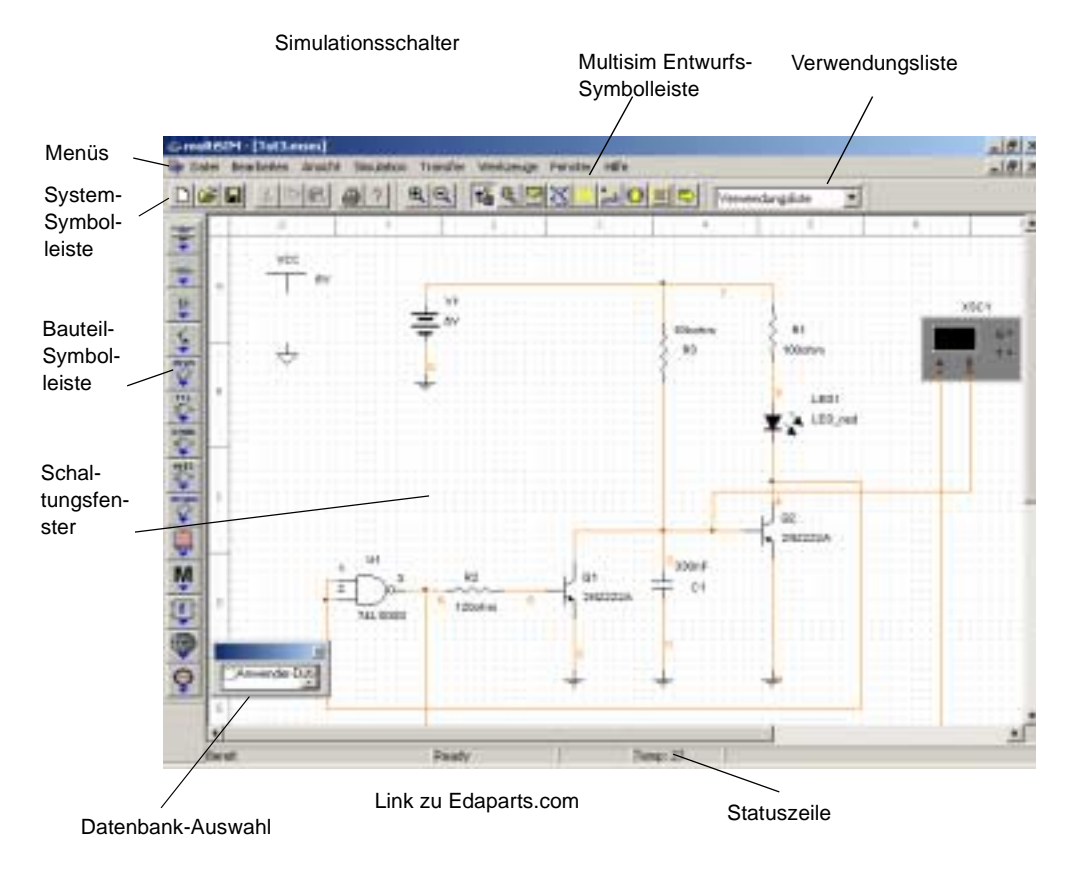

Instrumenten-Symbolleiste

*Hinweis* Das Schaltungsfenster wird standardmäßig mit schwarzem Hintergrund dargestellt. Für die Handbücher wird jedoch ein weißer Hintergrund verwendet. Um die Hintergrundfarbe zu ändern, lesen Sie den Abschnitt [Die Steuerung der Schaltung](#page-25-0)[sanzeige.](#page-25-0)

**Menüs** enthalten, wie in allen Windows-Anwendungen, alle Befehle für die Funktionen der Anwendung.

Die **System-Symbolleiste** enthält Schaltflächen für die allgemeinen Funktionen wie Öffnen oder Speichern.

Die **Instrumenten-Symbolleiste** enthält Schaltflächen für jedes Instrument, das mit Ihrer Ausgabe von Multisim vorhanden ist.

Die **Verbindung zu Edaparts.com** startet Ihr Web-Browser, der auf die Web site des Elektronikwerktischs Edaparts.com gerichtet wird. Sie können die Site dann navigieren, um Teile herunterzuladen.

Die **Multisim Entwufs-Symbolleiste** ist ein wichtiger Bestandteil von Multisim und wird weiter unten genauer erklärt.

Die "**Verwendungsliste"** zeigt alle in der Schaltung bereits verwendeten Bauteile an, um diese schnell erneut plazieren zu können.

Die **Bauteil-Symbolleiste** enthält Schaltflächen für alle verfügbaren Bauteilfamilien. Durch Anklicken dieser Schaltflächen erscheinen weitere Symbolleisten, welche die Bauteiltypen enthalten.

Das **Schaltungsfenster** wird für den Entwurf der Schaltung verwendet.

Die **Statusleiste** zeigt hilfreiche Informationen über den aktuellen Zustand bzw. die momentane Funktion sowie die Beschreibung zur aktuellen Mausposition an.

Der **Simulation-Schalter** ist eine einfache Weise, zu laufen, zu stoppen oder zu pausieren die Simulation Ihrer Schaltung.

# **1.10.2 Entwurfs-Symbolleiste**

Die Entwurfs-Symbolleiste ist ein zentrales Element von Multisim und ermöglicht den einfachen und schnellen Zugriff auf alle wichtigen Funktionen der Software. Die Entwurfs-Symbolleiste führt Sie schrittweise durch den gesamten Entwurfs-Prozess vom Aufbau der Schaltung, die Simulation, die Analyse bis hin zum Austausch der Daten mit anderen Anwendungen. Die Funktionen der Entwurfs-Symbolleiste sind auch direkt über die normalen Menüs von Multisim verfügbar. Dieses Handbuch verwendet die Entwurfs-Symbolleiste, da diese eine schnellere Bedienung ermöglicht.

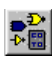

Die Schaltfläche **Bauteile** ist standardmäßig aktiviert, da die erste logische Handlung die Plazierung von Bauteilen im Schaltungsfenster ist.

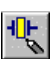

Die Schaltfläche **Bauteil-Editor** ermöglicht die Bearbeitung und das Hinzufügen neuer Bauteile in den Datenbanken von Multisim.

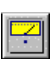

Die **Instrument-Schaltfläche** wird als Voreinstellung ausgewählt und ermöglicht Instrumente zu Ihrer Schaltung anschließen.

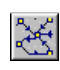

Der **Simulation-Schalter** durchläuft/pausiert /hält die Simulation. Die grüne Sinuswelle bewegt sich, während Simulation läuft.

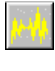

Die Schaltfläche **Analyse** ermöglicht die Auswahl, die Konfiguration und Ausführung der gewünschten Analysen. Die Schaltfläche **Postprozessor** ermöglicht die weitergehende Verarbeitung und Darstellug

 $\begin{picture}(180,10) \put(0,0){\line(1,0){10}} \put(10,0){\line(1,0){10}} \put(10,0){\line(1,0){10}} \put(10,0){\line(1,0){10}} \put(10,0){\line(1,0){10}} \put(10,0){\line(1,0){10}} \put(10,0){\line(1,0){10}} \put(10,0){\line(1,0){10}} \put(10,0){\line(1,0){10}} \put(10,0){\line(1,0){10}} \put(10,0){\line(1,0){10}} \put(10,0){\line($ 

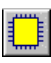

Die Schaltfläche **VHDL/Verilog** ermöglicht das Starten der VHDL- bzw. Verilog-Programmierung (nicht in allen Varianten verfügbar).

der Simulationsergebnisse (z.B. mathematische Verknüpfung verschiedener Ergebnisse).

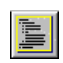

 $\Rightarrow$ 

Die Schaltfläche **Reports** ermöglicht die Erzeugung von Protokollen bzw. Reports bezüglich der Schaltung (z.B. Stücklisten).

Die Schaltfläche **Transfer** ermöglicht den Austausch von Daten mit anderen Anwendungen wie z.B. mit Leiterplatten-Layoutprogrammen. Es können auch Simulationsergebnisse direkt via OLE in MathCAD und Excel übertragen werden.

Dieses Handbuch erklärt die Verwendung der Symbolleisten-Schaltflächen, die zur Ausführung der Beispielschaltung notwendig sind. Detaillierte Informationen über alle Schaltflächen sind im *Multisim 2001 Benutzerhandbuch (User Guide)* beschrieben.

# <span id="page-24-0"></span>**1.11 Anpassen der Multisim 2001 Entwicklungsumgebung**

Es können nahezu alle Elemente der Multisim Entwicklungsumgebung angepaßt werden. Hierzu gehören die Symbolleisten, Farben in der Schaltung, Seitengröße, Zoomstufe, Speicher-Intervall , Zeitwert für die automatische Speicherung, bevorzugte Normdarstellung der Symbole (ANSI oder DIN) sowie die Drucker-Einstellungen.

Ihre Einstellungen werden individuell mit jeder Schaltungsdatei gespeichert. D.h. jede Schaltung kann unterschiedliche Einstellungen bezüglich Farbschema oder Seitengröße besitzen. Es können auch die Einstellungen einzelner Komponenten verändert werden (z.B. die Änderung der Farbe eines einzelnen Bauteils von Rot in Orange).

Die meisten Benutzerdefinierte-Anpassungen sind durch Optionen/Präferenzen erfolgt. Dieser Befehl ermöglicht entweder die Einstellungen nur für aktuelle Schaltungsdatei zu ändern oder Standard-Einstellungen definieren, die aktuelle Schaltungsdatei und alle Schaltunge, die Sie nachher erstellen, beeinflussen.

Z.B. wenn Ihre aktuelle Schaltung Bauteil-Bezeichnungen zeigt und Sie diese Einstellungen als Voreinstellungen speichern, wenn Sie später Datei/Neu wählen und eine neue Schaltung erstellen, diese Schaltung auch so eingestellt wird daß die Bauteil-Bezeichnungen werden gezeigt. Das Ändern der Standard-Einstellungen wird aber nicht beeinflussen die Schaltungen die Sie bereits erstellt und gespeichert haben.

Jedoch wenn Ihre aktuelle Schaltung Bauteil-Bezeichnungen zeigt und Sie Einstellungen ändern, um solche Bezeichnungen auszublenden, die Änderungen werden nur Ihre aktuelle Schaltung beeinflussen.

#### <span id="page-25-0"></span>**1.11.1 Die Steuerung der Schaltungsanzeige**

Sie können steuern die Weise Ihre Schaltung und seine Bauteile auf dem Bildschirm erscheinen als auch die Stufe der Einzelheiten, die gezeigt werden.

! Um die Standard-Optionen für die Schaltungen einzustellen, wählen Sie Optionen/Präferenzen. Der Präferenzen-Bildschirm erscheint und bietet Ihnen sechs Schildchen von Optionen an, wobei das Schaltungs-Schildchen aktiv ist. Benutzen Sie dieses Schildchen, um die Farben und Anzeige-Einzelheiten für Ihre Schaltung zu steuern.

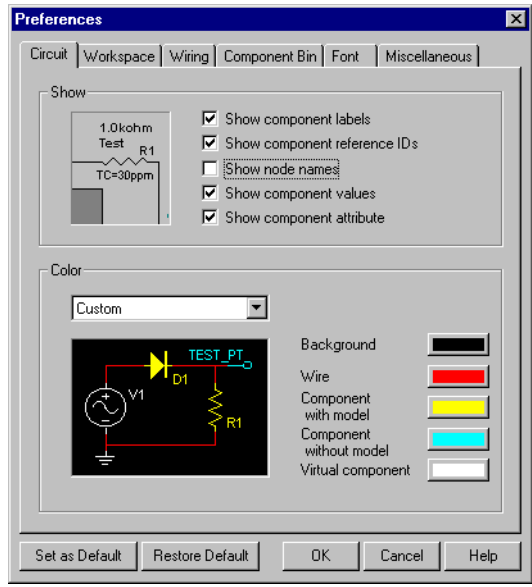

Zeigt die Ergebnisse des Aktivierens der Optionen auf dem Recht.

Aktivieren Sie jene Datenfelder , die Sie sich gezeigt haben möchten.

Wählen Sie einen eingebauten Farben-Entwurf aus.

Stellen Sie einen Benutzerdefinierter-Farben-Entwurf auf (nur wenn "Benutzerdefiniertert" ausgewählt wird als Entwurf).

Zeigt den aktuell ausgewählten Farben-Entwurf.

Speichert dei Einstellungen nur für die aktuelle Schaltung.

Speichert die ausgewählten Einstellungen für die aktuellen und folgenden Schaltungen

Wiederherstellt die Standard-Einstellungen zu vorher gespeicherten

Für andere Anzeige-Optionen wählen Sie den gewünschten Schildchen. Z.B. um zu definieren, ob Gitter, Seitenränder und Schriftfeld gezeigt werden, benutzen Sie den Arbeitsbereich Schildchen. Um die Bauteilsymbole entweder auf ANSI oder DIN einzustellen,

benutzen Sie das Symbolleisten-Schildchen. Experimentieren Sie mit diesen Optionen, wie Sie wünschen.

- ! Um Ihre Optionen für nur die aktuelle Schaltung zu speichern, klicken Sie **OK**.
- $\triangleright$  Um Ihre Optionen als die Standard-Einstellungen zu speichern, so daß sie die aktuellen und folgenden Schaltungen beeinflussen, klicken Sie **Standardwerte**, und dann **OK**.
- $\triangleright$  Um Ihre vorher gespeicherten Einstellungen wiederherstellen (wenn die Änderungen, die Sie vorgenommen haben, gefallen Ihnen nicht und Sie möchten erneut anfangen), klicken Sie Wiederherstellen an und setzen Sie dann fort, Änderungen vorzunehmen.
- $\triangleright$  Um Ihre Änderungen rückgängig zu machen und die Bildschirm-Anzeige zu schließen, klicken Sie Abbrechen.

#### **1.11.2 Weitere Optionen**

Das Erscheinungsbild der Benutzeroberfläche kann weiterhin auch durch das Ein- bzw. Ausblenden und das Verschieben der einzelnen Symbolleisten beeinflußt werden:

- System-Symbolleiste
- Zoom-Symbolleiste
- Entwurfs-Symbolleiste
- Verwendungsliste
- Instrumentleiste
- Simulation-Schalter.

Diese Änderungen betreffen alle Schaltungen. Um die verschiedenen Symbolleisten ein- bzw. auszublenden, kann das Menü **Ansicht** verwendet werden.

Einleitung

# <span id="page-28-0"></span>Kapitel 2 **Aufbau einer Schaltung**

Dieses Kapitel beschreibt, wie Bauteile in der Schaltung plaziert und miteinander verdrahtet werden. Diese Beschreibung ist die Grundlage für die Arbeit mit Multisim 2001 und den folgenden Kapiteln dieses Handbuches.

 $\Box$  [Einleitung](#page-28-1)

- $\Box$  [Eine neue Schaltung entwerfen](#page-29-0)
- $\Box$  [Plazieren von Bauteilen in der Schaltung](#page-30-0)
- $\Box$  [Änderung des Bezeichners und der Farbe einzelner Bauteile und Knoten](#page-38-0)
- $\Box$  [Bauteile verdrahten](#page-39-0)
- $\Box$  [Text in die Schaltung einfügen](#page-43-0)
- $\square$  [Zusammenfassung](#page-44-0)

### <span id="page-28-1"></span>**2.1 Einleitung**

Dieses Handbuch vermittelt schrittweise alle Handgriffe, die zum Entwurf einer Schaltung und deren Simulation notwendig sind. Im ersten Schritt werden alle Bauteile ausgewählt und in der Schaltung plaziert sowie entsprechend ausgerichtet. Daraufhin werden die Bauteile miteinander verdrahtet.

Die Beispielschaltung, welche im Verlauf dieses Kapitels aufgebaut ist, schaltet eine LED ein und aus. Wenn alle Schritte dieses Kapitels ausgeführt wurden, sollte die Schaltung wie folgt aussehen:

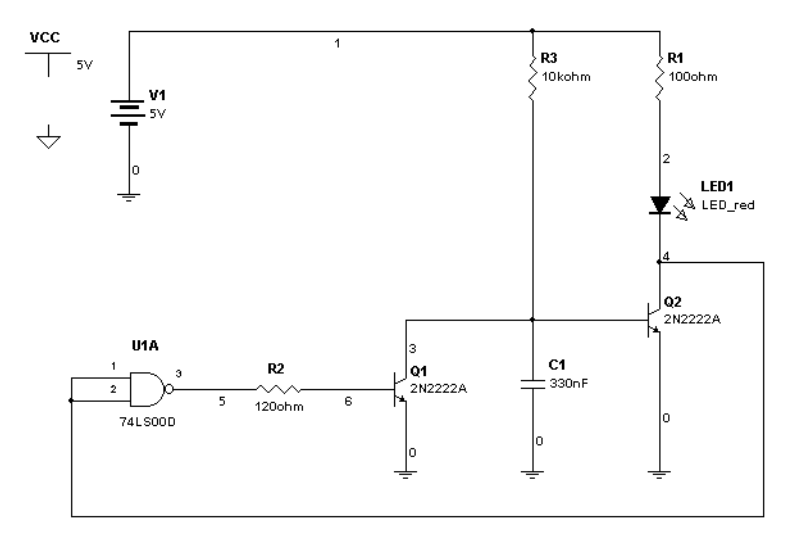

Diese Schaltung ist in verschiedenen Entwurfsstadien als Datei verfügbar. Im Verlauf des Handbuches werden detaillierte Anweisungen gegeben, wie die Schaltung aufgebaut wird. Außerdem werden Hinweise auf die Dateien gegeben, welche zu den verschiedenen Entwurfsstadien geladen werden können.

### <span id="page-29-0"></span>**2.2 Eine neue Schaltung entwerfen**

Um eine neue Schaltung zu beginnen, starten Sie Multisim. Multisim öffnet automatisch ein leeres Schaltungsfenster/Schaltplan, mit welchem Sie arbeiten können. Das Erscheinungsbild des Schaltungsfensters (Farbe, Größe, etc.) basiert auf den Standard-Einstellungen von Multisim. Diese Einstellungen können über das Pop-Up-Menü, im *Multisim 2001 Benutzerhandbuch (User Guide)* beschrieben, verändert werden.

# <span id="page-30-0"></span>**2.3 Plazieren von Bauteilen in der Schaltung**

Sie sind nun soweit, Komponenten in Ihrem Schaltkreis zu plazieren. Wie im Multisim 2001 Userguide beschrieben, bietet Multisim bis zu 3 Komponenten Datenbanken an ("Multisim Master", "Benutzer" und fuer einige Multisim Ausfuehrungen "Gemeinschafts Bibiliothek"). In dieser Kurzanleitung widmen wir uns nur der "Multisim Master Datenbank", welche die Komponenten Datenbank ist, die mit Multisim versandt wird. Um mehr ueber die Datenbank-Levels zu erfahren, siehe *Multsim 2001 Userguide*.

### **2.3.1 Über die Bauteil-Symbolleisten**

 $\frac{1}{\sqrt{2}}$ 

Standardmäßig ist die **Bauteil**-Symbolleiste sichtbar. Sollte dies nicht der Fall sein, klicken Sie die Schaltfläche **Bauteil** in der Entwurfs-Symbolleiste an.

Die Bauteile, welche benötigt werden, um eine Schaltung zu entwerfen, sind in logische Gruppen eingeteilt. Jede dieser Gruppen bzw. Bauteilbibliotheken wird durch eine Schaltfläche auf der Bauteil-Symbolleiste repräsentiert. Sobald der Mauscursor über einer dieser Schaltflächen positioniert wird und diese angeklickt wird, erscheint eine übereinstimmende Bauteilbibliothek, welche eine Schaltfläche für jede Komponenten-Familie enthält. Die Verhaltensweise der Bauteil-Symbolleiste und ihrer Bauteilbibliotheken wird von Ihren Benutzer Preferenzen beeinflusst. Weitere Informationen erhalten Sie im Multisim Benutzerhandbuch 2001.

Zum Beispiel:

Plazieren und klicken des Cursors auf dieser Schaltfläche...

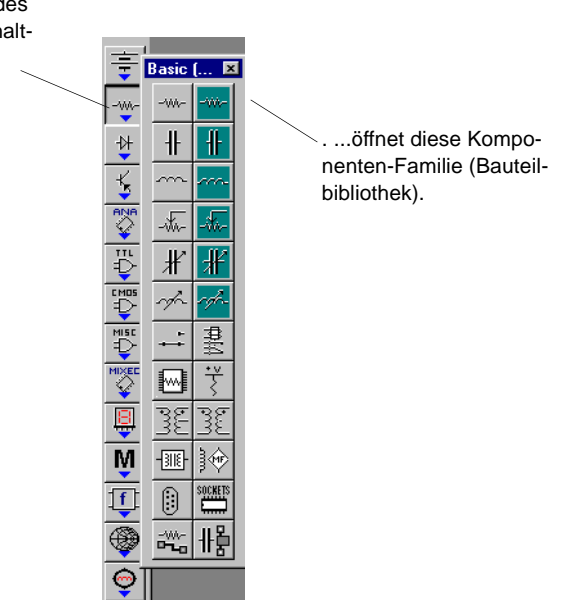

Virtuelle Komponenten Schaltflächen erscheinen in grün.

*Hinweis* Die Verhaltensweise der Bauteil-Symbolleiste wird kontrolliert von den Einstellungen in der Komponenten Bibliothek im Einstellungen-Bildschirm, welchen Sie öffnen können in **Optionen/Einstellungen**. Benutzen Sie die Komponenten-Bibliothek um, zum Beispiel, die Bauteil-Bibliothek zu öffnen und offen zu bleiben, auch nachdem Sie eine Komponente selektiert haben. Weitere Informationen erhalten Sie im Multisim Benutzerhandbuch 2001.

#### **2.3.2 Plazieren von Bauteilen**

Dieser Bereich erklärt, wie Bauteile unter Verwendung der Symbolleisten plaziert werden können. Dies ist der typische Weg, um Bauteile zu plazieren. Die im *Multisim 2001 Benutzerhandbuch (User Guide)* beschriebene Methode zur Plazierung von Bauteilen mit der Anweisung **Plazieren/ Plaziere Bauelement** ist hilfreich, wenn nicht bekannt ist, in welcher Symboleiste/Bibliothek sich das Bauteil befindet.

#### **2.3.2.1 Plazierung des ersten Bauteils**

#### **Schritt 1: Plazierung einer Gleichspannungsquelle**

- $\triangleright$  Um das erste Bauteil (eine 5 Volt Gleichspannungsquelle) zu plazieren, sind folgende Schritte auszuführen:
	- 1. Positionieren Sie den Mauscursor auf der Schaltfläche für Quellen und klicken Sie diese an. Der Inhalt der Quellen-Bibliothek wird angezeigt:

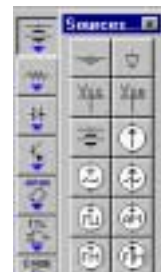

高

- *Hinweis* Bewegen Sie den Mauscursor über die Bibliotheksschaltflächen bzw. die Symbolleisten, um deren Namen zu sehen (in der Statusleiste oder nach kurzem Verharren mit dem Mauszeiger als Quick-Info).
- 2. Klicken Sie auf die Schaltfäche der Gleichspannungsquelle und bewegen Sie den Cursor in das Schaltungsfenster. Der Mauscursor ändert sein Aussehen und zeigt damit an, daß das Bauteil nun in der Schaltung plaziert werden kann.

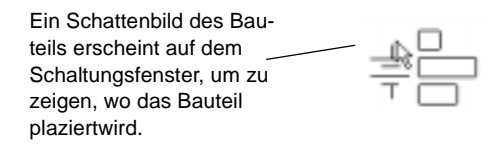

3. Bewegen Sie den Mauszeiger in den linken oberen Bereich des Schaltungsfensters, wo die Gleichspannungsquelle plaziert werden soll. Klicken Sie in diesen Bereich oder, um die Position zu präzisieren, verwenden Sie das Koordinatensystem am Rand, um sich zu orientieren und klicken Sie in den Bereich der Zeile A und Spalte 1. Die Gleichspannungsquelle erscheint daraufhin in der Schaltung:

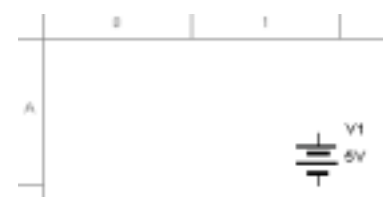

Die Textelemente (Bezeichner, Wert, Modellname), welche rund um ein Bauteilsymbol erscheinen, können bei Bedarf ausgeblendet werden. Um diese auszublenden, doppelklicken Sie das Bauteil. Das Fenster Bauteil "Eigenschaften" erscheint mit verschiedenen Registern. Unter dem Register Anzeige können Sie dien gewünschten Einstellungen verändern.

#### **Schritt 2: Änderung des Quellenwertes**

Der Standardwert der Gleichspannungsquelle beträgt 12V – unsere Schaltung benötigt jedoch eine 5V Spannung. Der Wert kann einfach abgeändert werden.

- ! Um den Wert der Gleichspannungsquelle zu ändern, gehen Sie wie folgt vor:
	- 1. Führen Sie einen Doppel-Klick auf das Symbol der Gleichspannungsquelle aus, woraufhin der Eigenschaften-Dialog der Gleichspannungsquelle erscheint. Der Werte-Bereich (Register) wird hierbei als erstes aktiviert.

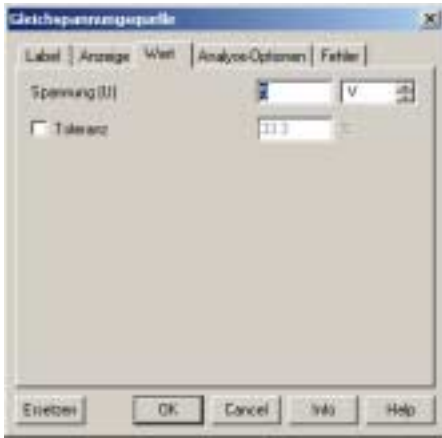

*Hinweis* Eine detaillierte Beschreibung bezüglich dieses Dialoges uns seiner Register ist im *Multisim 2001 Benutzerhandbuch (User Guide)* enthalten.

2. Ändern Sie den Wert "12" auf "5" und klicken die Schaltfläche **OK** an.

Die Möglichkeit, Werte direkt zu ändern, ist nur bei "virtuellen" Bauteilen möglich. Virtuelle Bauteile sind in der Realität nicht vorhanden. Zu den virtuellen Bauteilen gehören Quellen, virtuelle Widerstände/Kapazitäten/Induktivitäten und diverse andere Teile. Zu den virtuellen Bauteilen gehören auch "ideale" Bauteile wie z.B. einen idealen Operationsverstärker oder Funktionsbausteine.

Multisim behandelt virtuelle Bauteile etwas anders als reale Bauteile. Der erste Unterschied liegt in der Darstellung im Schaltplan, welche eine unterschiedliche Farbe verwendet. Dies soll optisch daran erinnern, daß es sich bei diesen Elementen um keine realen Bauteile handelt. Der zweite Unterschied liegt in der Art der Auswahl und Plazierung des Bauteils. Virutelle Bauteile werden nicht über den Browser ausgewählt, sondern können unmittelbar nach dem Anklicken der Symbolleisten-Schaltfläche plaziert und parametriert werden.

#### **2.3.2.2 Plazierung des nächsten Bauteils**

#### **Schritt 1: Plazierung eines Widerstandes**

- $\triangleright$  Um den ersten realen Widerstand zu plazieren, gehen Sie wie folgt vor:
	- 1. Bewegen Sie den Mauscursor auf die Basis-Bibliothek und wählen Sie aus der Symbolleiste den Widerstand aus. Daraufhin erscheint der Bauteil-Browser:

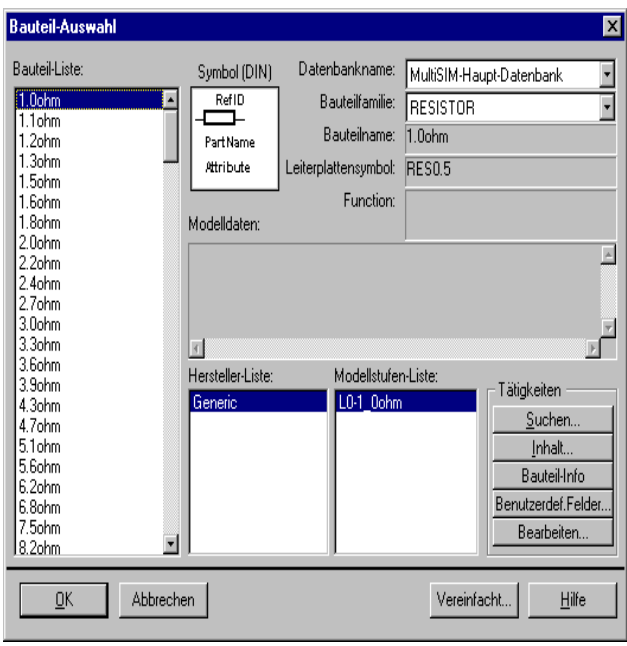

Der Bauteil-Browser erscheint, da die gewählte Bauteilfamilie mehrere reale Typen enthält. Dies sind Bauteile, die auch real im Bauteilhandel bezogen werden können. Der Browser zeigt alle verfügbaren Widerstände, die in der "Multisim" Datenbank verfügbar sind.

- *Hinweis* Der Browser wurde nicht bei der Plazierung der Gleichspannungsquelle angezeigt, da diese als virtuelles Bauteil nur in einer Variante verfügbar ist. Daher ist es nicht notwendig, diese über den Browser auszuwählen.
- 2. Rollen Sie durch die **Bauteilliste**, um den 100 Ohm Widerstand zu finden.
- *Hinweis* Um schneller durch die **Bauteilliste** zu rollen, tippen Sie einfach die ersten Zeichen des Bauteilnamens über die Tastatur ein. Zum Beispiel "100", um in diesen Bereich der Liste zu springen.
- 2. Markieren Sie den 100 Ohm Widerstand und klicken auf die Schaltfläche **OK** oder doppelklicken Sie auf den Bauteilwert. Der Mauscursor erscheint im Schaltungsfenster als Schattenbild des Widerstandes.
- 4. Bewegen Sie den Mauscursor ungefähr auf die Koordinate A5 und klicken Sie die Maustaste, um das Bauteil zu plazieren.

Beachten Sie, daß der Widerstand ein anderes Aussehen besitzt als die zuvor plazierte Gleichspannungsquelle — der Widerstand wird mit einer anderen Farbe dargestellt. Damit wird deutlich, daß es sich hierbei um ein reales Bauteil handelt (und daß dieses in ein Leiterplatten-Layoutprogramm exportiert werden kann).

#### **Schritt 2: Drehen des Widerstandes**

Um den Widerstand so zu verdrahten, damit ein besseres Erscheinungsbild der Schaltung erzielt wird, muß dieser zuerst gedreht werden.

- ! Um den Widerstand zu drehen, sind folgende Schritte auszuführen:
	- 1. Den Widerstand mit der rechten Maustaste anklicken, worauf ein Pop-up-Menü erscheint.
	- 2. Wählen Sie aus dem Menü **90° nach &links drehen**. Das Ergebnis sollte folgendermaßen aussehen:

```
R<sub>1</sub>
^> 100ohm
```
3. Wenn Sie moechten, koennen Sie die Label verschieben, die ein Komponentensymbol begleiten. Dies gilt im Besonderen, wenn die Label nach einigen Rotationen anders wiedergegeben werden, als Sie moechten. Beispielsweise moechten Sie das Eigenschaften-Label verschieben. Klicken Sie auf das Label und ziehen Sie es nach rechts auf das Symbol oder benutzen Sie die Kursortasten auf Ihrem Keyboard.

#### **Schritt 3: Einen weiteren Widerstand plazieren**

Es müssen noch zwei weitere Widerstände in der Schaltung plaziert werden - einen 120 Ohm und einen 10 Kohm Widerstand.

Um diese Widerstände hinzuzufügen, gehen Sie wie folgt vor:

- 1. Unter Verwendung der vorangegangenen Beschreibung plazieren Sie einen 120 Ohm Widerstand im Bereich D2. Beachten Sie, wie diesem zweiten Widerstand automatisch die Refenenz-ID "R2" zugewiesen wird, um anzuzeigen, daß dies der zweite plazierte Wider
- 2. Plazieren Sie den dritten Widerstand, einen 10 Kohm. Hierzu können Sie auch die "Verwendungsliste" (In Use List) benutzen, welche alle bereits verwendeten Bauteiltypen speichert, damit diese mehrmals plaziert werden können, ohne den Weg über die

Bibliotheken gehen zu müssen. Der Widerstand sollte im Bereich A plaziert und gedreht werden.

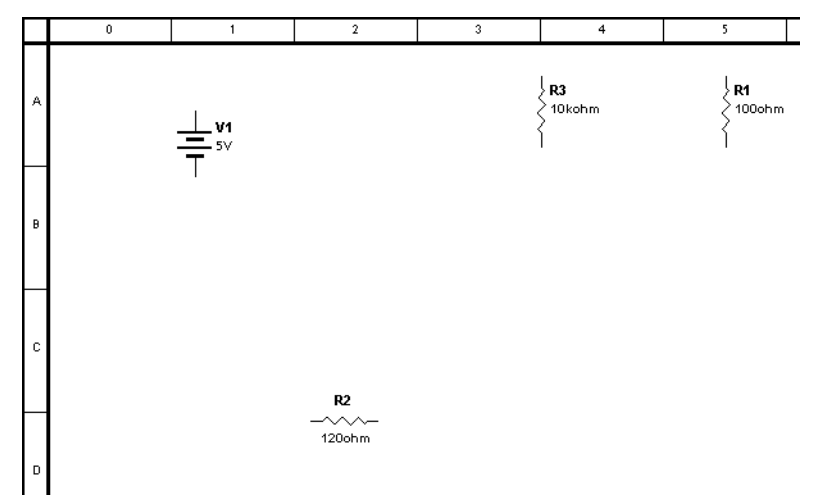

Das Ergebnis sollte wie folgt aussehen:

Falls notwendig, können bereits plazierte Bauteile einfach an eine andere Position gezogen werden. Hierzu genügt ein einfacher Mausklick auf das Symbol, um dieses zu markieren (stellen Sie sicher, daß das gesamte Bauteilsymbol und nicht nur die Beschriftung markiert ist). Anschließend ziehen Sie das Symbol mit der Maus auf die neue Position oder verwenden die Pfeiltasten der Tastatur, um das Symbol pixelgenau zu positionieren pixelgenau zu positionieren.

#### **Schritt 4: Speichern der Änderungen**

- ! Um Änderungen in der Schaltung zu speichern, wählen Sie im Menü **Datei/Speichern als** und geben Sie einen Namen (und den Speicherort) für Ihre Schaltung ein.
	- *Hinweis* Benutzen Sie keine nicht-englischen Buchtstaben (z. B. Umlaute) wenn Sie einen Dateinamen erstellen.

#### **2.3.2.3 Plazierung weiterer Bauteile**

Wenden Sie die zuvor beschriebenen Möglichkeiten an, um die folgenden Bauteile im Schaltplan zu plazieren. Orientieren Sie sich hierbei an die Darstellung in Abschnitt 2.2:

- eine rote LED (aus der Dioden-Bibliothek) unterhalb von R1
- ein 74LS00D Gatter (aus der TTL-Bibliothek in der 74LS-Bauteilfamilie) links von R2 (da dieses Bauteil aus vier gleichartigen Elementen besteht, werden Sie zur

Auswahl der gewünschten Stufe gefragt. Alle Stufen sind identisch, so daß es gleichgültig ist, welche Stufe Sie wählen.)

- ein 2N2222A NPN Transistor (aus der Transistor-Bibliothek in der BJT-NPN-Bauteilfamilie) rechts neben R2
- ein weiterer 2N2222A unterhalb der LED (kopieren Sie den vorherigen Transistor und fügen diesen einfach an der neuen Position ein)
- einen 330 nF Kondensator (aus der Basis-Bibliothek in der Kondensator-Bauteilfamilie) rechts neben den ersten NPN-Transistor und drehen Sie diesen im Uhrzeigersinn (repositionieren Sie die Beschriftung nach dem Drehen, falls dies erforderlich sein sollte)
- jeweils eine Masse (aus der Quellen-Bibliothek in der Masse-Bauteilfamilie), unterhalb von U1, Q1, Q2 und C1 — Sie können eine beliebige Anzahl von Massen in der Schaltung verwenden.
- eine 5Volt +Ub Quelle (aus der Quellen-Bibliothek in der VCC-Bauteilfamilie) in die linke obere Ecke des Schaltungsfensters sowie eine digitale Masse (aus der Quellen-Bibliothek) etwas unterhalb.
- *Hinweis* Bei einer Schaltung, die ein digitales Bauteil enthält, muss es VCC und eine digitale Masse auf dem Schaltungsfenster geben. Multisim verwendet diese zwei Bauteile, um das digtale Bauwerk anzutreiben. Die Voraussetzungen für eine Änderung der VVC-Spannung sind dem Benutzer übergeben.

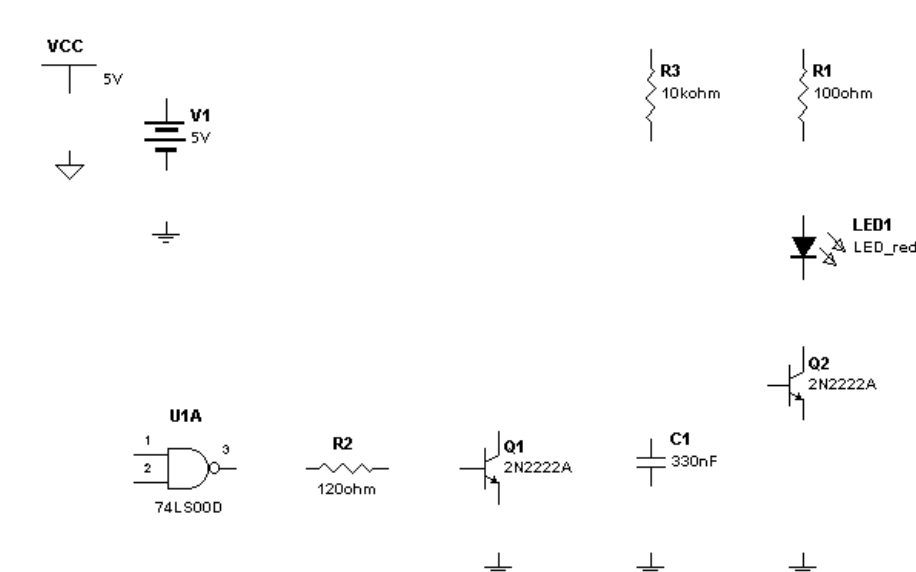

Das Ergebnis sollte folgendermaßen aussehen:

*Hinweis* Eine schnelle Methode, um die Bauteile auszurichten, ist, diese zu markieren und mit den Pfeiltasten der Tastatur schrittweise entlang des Rasters zu verschieben. Wenn die Bauteile auf einer Linie liegen, ist das Verdrahten einfacher.

*Hinweis* Speichern Sie die Änderungen mit **Datei/Speichern.**

# <span id="page-38-0"></span>**2.4 Änderung des Bezeichners und der Farbe einzelner Bauteile und Knoten**

Multisim fügt jedem Bauteil Bezeichner zu und verwendet bestimmte Farben für deren Darstellung. Sie können die Bezeichner modifizieren oder verschieben und die Farbe eines Symbols ändern.

- ! Um den Bezeichner eines einzelnen Bauteils zu ändern, gehen Sie wie folgt vor:
	- 1. Führen Sie einen Doppel-Klick auf das Bauteilsymbol aus, woraufhin der Eigenschaften-Dialog des Bauteils erscheint.
	- 2. Klicken Sie auf das Register "Bezeichner" und geben Sie den gewünschten Text ein bzw. ändern diesen ab (der Bezeichner kann nur aus Buchstaben und Zahlen bestehen — keine speziellen Zeichen oder Leerzeichen).
- 3. Um die Änderungen zu verwerfen, klicken Sie auf **Abbruch**. Um die Änderungen zu übernehmen, klicken Sie auf **OK**.
- ! Um die Farbe eines einzelnen Bauteils (Symbols) zu ändern, führen Sie einen Klick mit der rechten Maustaste auf dessen Symbol aus und wählen Sie aus dem Pop-Up-Menü **Farbe** und anschließend die gewünschte Farbe aus dem Dialog.
	- *Hinweis* Farbaenderungen einer individuellen Komponente sind anders als das Aendern des Farbschemas des gesamten Schaltkreises oder von den Standardeinstellungen unter **Optionen/Eigenschaften**.

### <span id="page-39-0"></span>**2.5 Bauteile verdrahten**

Nachdem alle Bauteile im Schaltungsfenster plaziert sind, müssen diese miteinander verdrahtet werden. Jedes Bauteil besitzt Anschluß-Pins, damit diese untereinander verbunden werden können. In Multisim kann die Verdrahtung automatisch oder manuell ausgeführt werden. Eine einzigartige Funktion – die automatische Verdrahtung – verbindet automatisch zwei Anschlüsse miteinander. Hierbei wird automatisch der beste Weg ermittelt. Die automatische Verdrahtung vermeidet die Leitungsführung durch Bauteilsymbole oder überlappende Leitungen. Bei der manuellen Verdrahtung haben Sie die komplette Kontrolle über die Leitungsführung in der Schaltung. Sie können natürlich auch beide Methoden kombiniert anwenden. Zum Beispiel starten Sie mit der manuellen Verdrahtung bis zu einem bestimmten Punkt und lassen die restliche Arbeit automatisch von Multisim erledigen.

Die automatische Verdrahtung erfüllt die meisten Anforderungen, die bei der Verdrahtung unserer Beispielschaltung benötigt werden. Um die folgenden Schritte auszuführen, können Sie Ihre Schaltung verwenden oder die Datei tut1.msm, aus dem Tutorial Verzeichnis laden. In dieser vorbereiteten Schaltung sind alle Bauteile bereits an der korrekten Stelle plaziert.

#### **2.5.1 Verwendung der automatischen Verdrahtung**

Wir beginnen mit der Verdrahtung der Quelle U1 mit deren Massesymbol.

- $\triangleright$  Um den automatischen Verdrahtungs-Prozess zu starten, gehen Sie wie folgt vor:
	- 1. Klicken Sie auf den Anschluß, welcher sich unterhalb der Quelle U1 befindet. Der Mauscursor wird zu einem Kreuzsymbol und zeigt damit, daß Sie im Verdrahtungsmodus arbeiten.

2. Klicken Sie den oberen Anschluß des Massesymbols an. Vom ersten Anschluß aus, können Sie mit dem Mauscursor die Leitung überall hinziehen. Die beiden Bauteile werden nun automatisch miteinander verdrahtet. Das Resultat sollte wie folgt aussehen:

$$
\frac{1}{\sqrt{1+\frac{1}{\omega}}}\sum_{i=1}^N\frac{1}{i}
$$

- *Hinweis* Standardmäßig werden die Leitungen in rot dargestellt. Um diese Einstellung abzuändern, führen Sie einen Klick mit der rechten Maustaste im freien Schaltungsfensterbereich aus. Aus dem Pop-Up-Menü wählen Sie den Menüpunkt **Farbe** aus. Um die Farbe einer einzelnen Leitung zu verändern, klicken Sie diese mit der rechten Maustaste an und wählen aus dem Pop-Up-Menü den Menüpunkt **Farbe**. Anschließend wählen Sie die Farbe aus.
- 3. Unter Verwendung der automatischen Verdrahtung, sind folgende Verbindungen vorzunehmen:
	- Verdahten von U1 mit R1
	- Verdahten von R1 mit der LED
	- Verdahten der LED mit dem Kollektor von Q2
	- Verdahten der Emitteranschlüsse von Q2 und Q1 mit der Masse
	- Verdrahten von C1 mit der Masse
	- Verdrahten der Basis von Q1 mit R2
	- Verdrahten von R2 mit Pin 3 (Ausgang) von U1
	- Verdrahtung des Pin1 von U1 mit Pin2 von U1
	- Verdrahtung von R3 mit der Leitung zwischen U1 und R1 (Knoten 1) Klicken Sie auf den Pin von R3 und anschließend direkt auf die Leitung, damit automatisch ein Verbindungspunkt erzeugt und die Leitung erstellt wird.
	- Verdrahten der Basis von Q2 mit dem Kollektor von Q1.
	- Verdrahtung des R3 mit der Leitung zwischen Q2 und Q1
	- Verdrahtung von C1 zur Verbindung der Leitung zwischen Q2 und Q1.

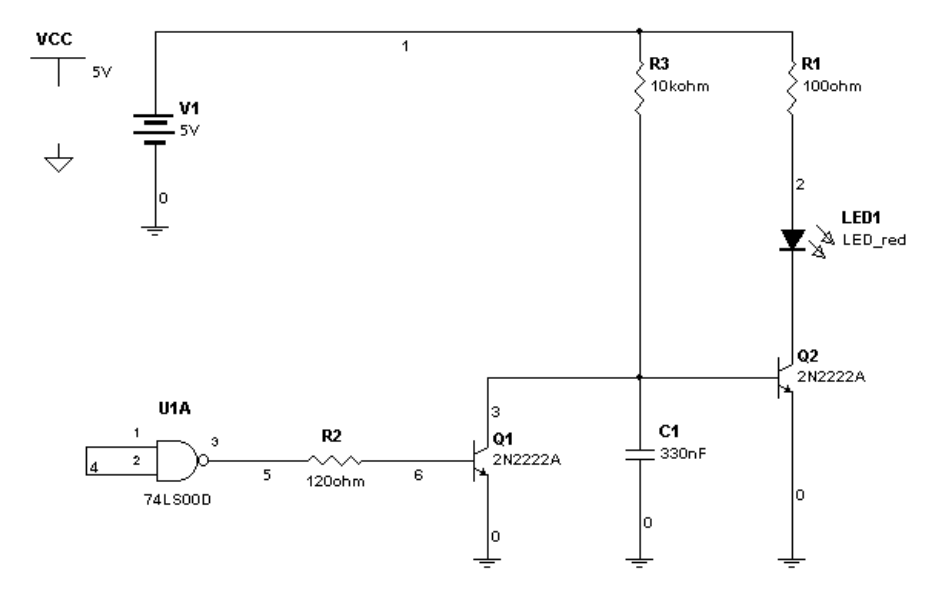

Das Resultat sollte wie folgt ausehen:

- ! Nachdem eine Leitung an zwei Anschlüße angeschlossen ist, erscheint der Mauscursor wieder im Normalmodus und ist bereit, den nächsten Befehl zu akzeptieren.
- ! Um eine Leitung zu löschen, klicken Sie diese mit der rechten Maustaste an und wählen aus dem Pop-Up-Menü den Menüpunkt **Auswahl Löschen** oder Drücken Sie die Taste ENTF.

#### **2.5.2 Verwendung der manuellen Verdrahtung**

Wir wollen nun die Eingänge von U1 mit der Verbindung zwischen LED und Q2 verknüpfen. Um die Leitungsführung optimal bestimmen zu können, verwenden wir die manuelle Verdrahtungsmethode. Multisim verhindert die Verdrahtung von zwei Leitungen an einen Anschlußpin, um Verdrahtungsfehler zu vermeiden. Deshalb starten wir nicht direkt von Pin 1 oder Pin 2 sondern von der Leitung zwischen den beiden Anschlüssen. Um dies zu bewerkstelligen, müssen Sie zuerst einen Verbindungspunkt in dieses Leitungsstück einfügen.

- $\triangleright$  Um einen Verbindungspunkt hinzuzufügen, gehen Sie wie folgt vor:
	- 1. Wählen Sie **Plazieren/ Plaziere Verbindungsknoten**. Die Verbindungspunkt erscheint als Schattenbild an der Stelle des Mauscursors.
	- 2. Bringen Sie den Verbindungspunkt an die gewünschte Stelle auf der Leitung zwischen den beiden Eingängen von U1 und klicken Sie an.
	- 3. Wenn Sie nach den Knoten-Eigenschaften gefragt werden, belassen Sie diese auf den Standardvorgaben und Klicken auf **OK**.
	- 4. Der Verbindungspunkt erscheint nun auf der Leitung.

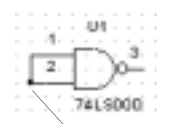

Verbindungspunkt

Wir verwenden ab jetzt die manuelle Methode, um die Leitungsführung optimal bestimmen zu können. Um die Position der Leitung besser bestimmen zu können, blenden wir das Gitter ein (sofern dieses noch nicht sichtbar ist).

 $\triangleright$  Um das Gitter anzuzeigen, führen Sie einen Klick mit der rechten Maustaste im Schaltungsfenster aus und wählen aus dem Pop-Up-Menü **Gitter anzeigen**.

Wir sind nun bereit, die Verdrahtung manuell fortzuführen.

- ! Herstellung einer manuelle Verbindung:
	- 1. Klicken Sie den Verbindungspunkt zwischen den Eingängen von U1 an. Aus dem Mauscursor wird nun ein Kreuzsymbol, das das Verdrahtungsmodus erkennen läßt.
	- 2. Ziehen Sie eine Leitung nach unten bis unterhalb der anderen Bauteile und klicken Sie die Maustaste. Dies "fixiert" die Leitung an dieser Stelle.
	- 3. Ziehen Sie die Leitung über die gesamte Breite der Schaltung und ein paar Schritte über die Position des letzten Bauteils hinaus. Klicken Sie erneut die Maustaste.
	- 4. Ziehen Sie die Leitung weiter nach oben bis auf die Höhe zwischen LED1 und Q2. Klicken Sie wiederum die Maustaste.

5. Ziehen Sie die Leitung abschließend nach links bis zur Leitung zwischen LED1 und Q2. Um die Verbindung herzustellen, klicken Sie die Maustaste.

Das Resultat sollte wie folgt ausehen:

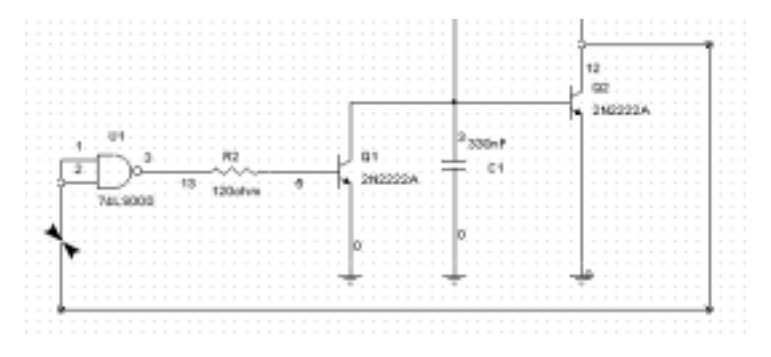

Klicken Sie auf die Leitung, die Sie gerade gemacht haben. Die kleinen Quadrate, welche auf der Leitung aufleuchten sind sogenannte Anker-Punkte. Sie zeigen die Punkte an, bei denen Sie die Maustaste betätigt haben. Sie können den Verlauf der Leitung nachträglich verändern, indem Sie diese Anker-Punkte mit der Maus verschieben. Wenn Sie mit dieser Funktion experimentieren wollen, empfehlen wir Ihre Arbeit zuvor zu speichern.

Solange die Leitung markiert ist können zusätzliche Anker-Punkte hinzugefügt werden. Drücken Sie hierzu während Sie die Maustaste (an der gewünschten Position der Leitung) anklicken, die STRG-Taste. Sie können die Leitung auch neu plazieren indem Sie den Mauscursor über die Leitung bewegen und sie anklicken. Wenn aus dem Mauscursor ein Doppelpfiel wird, können Sie die Leitung per Drag bewegen.

*Hinweis* Um einen Anker-Punkt zu entfernen, drücken Sie die STRG Taste und klicken auf diesen Punkt. Wenn Sie einen Anker-Punkt entfernen, dehnt sich die Leitung zu einer geraden Linie zwischen den zwei Stellen auf beiden Seiten des Punktes, den Sie entfernt haben.

# <span id="page-43-0"></span>**2.6 Text in die Schaltung einfügen**

Multisim 2001 ermöglicht die Plazierung eines Schriftfeldes und frei positionierbarer Textfelder in der Schaltuung.

- $\triangleright$  Um ein Schriftfeld hinzuzufügen, wählen Sie Ansicht/Schriftfeld und Rand anzeigen. Das Schriftfeld erscheint in der rechten unteren Ecke des Schaltungsfensters.
- ! Um ein Schriftfeld zu bearbeiten, wählen Sie **Optionen/Text modifizieren**. Geben Sie den gewünschten Text in die Felder ein und klicken Sie auf OK.
- $\triangleright$  Um ein Textfled in der Schaltung hinzuzufügen, sind folgende Schritte auszuführen:
	- 1. Wählen Sie **Plazieren/Plaziere Text**.
	- 2. Klicken Sie auf jede beliebige Stelle des Schaltungsfensters. Ein Eingabefeld erschient.
	- 3. Tippen Sie den Text ein zum Beispiel: "Meine erste Schaltung".
	- 4. Klicken Sie auf eine Position in der Schaltung, an welcher der Text plaziert werden soll.
- $\triangleright$  Um den Text aus der Schaltung zu entfernen, klicken Sie mit der rechten Maustaste auf die Textbox und wählen Sie aus dem Pop-Up-Menü **Auswahl löschen** oder Drücken Sie die Taste ENTF.
- ! Um die Textfarbe zu ändern, klicken Sie mit der rechten Maustaste auf den Text und wählen aus dem Pop-Up-Menü **Farbe**. Aus dem Dialog wählen Sie die gewünschte Farbe aus.
- ! Mit einem Doppel-Klick auf den Text läßt sich die Bearbeitung durchführen. Ein beliebiger Klick außerhalb des Text-Eingabefeldes schließt die Bearbeitung ab.
- $\triangleright$  Verschieben Sie den Text durch Klicken und Ziehen einfach an die gewünschte Position.

# <span id="page-44-0"></span>**2.7 Zusammenfassung**

Es wurden verschiedene Methoden zur Auffindung, Plazierung und Verdrahtung von Bauteilen vermittelt. Außerdem wurde gezeigt, wie einige Funktionen das Erscheinungsbildes der Schaltung beeinflussen. Bevor wir ein Instrument in die Schaltung einfügen, wird im nächsten Kapitel der leistungsstarke Bearbeitung von Bauteilen erläutert.

# <span id="page-46-0"></span>Kapitel **Bearbeitung eines Bauteils**

Dieses Kapitel enthält eine kurze Einführung in die Änderung von Bauteilen mit Hilfe des Bauteil-Editors. Es wird erläutert, wie Sie die gewünschte Änderungsart und die zu ändernden Bauteilen wählen. Eine ausführliche Beschreibung spezifischer Aufgaben ist in diesem Handbuch nicht möglich, weil es mehrere verschiedene Arten der Änderung gibt. Detaillierte Informationen sind im *Multisim 2001 Benutzerhandbuch (User Guide)* verfügbar.

 $\Box$  [Einführung in den Bauteil-Editor](#page-46-1)

 $\Box$  [Bearbeitung eines Bauteiles](#page-47-0)

 $\square$  [Zusammenfassung](#page-48-0)

#### <span id="page-46-1"></span>**3.1 Einführung in den Bauteil-Editor**

Der Bauteil-Editor ermöglicht die Modifikation eines jeden Bauteils, welches in der Multisim Bauteildatenbank gespeichert ist. Ein bestehendes Bauteil könnte nun zum Beispiel in einem anderen Gehäuse produziert werden (früher als "Pin-Through-Hole" und nun als Surface-Mount). Die Bauteilinformationen können einfach kopiert bzw. dupliziert werden, wobei anschließend nur noch die Gehäuseinformationen verändert werden müßten, um das neue Bauteil zu erzeugen.

Der Bauteil-Editor kann auch zur Erzeugung eigener Bauteile, zur Einbindung von

Bauteilen aus anderen Quellen oder zum Löschen von Bauteilen aus der Datenbank verwendet werden.

In der Bauteildatenbank setzt sich jedes Bauteil durch sechs Arten von Informationen zusammen, welche über verschiedene Register erreicht werden können:

- Allgemeine Informationen (z.B. Name des Bauteils, Hersteller, Ikon, Herstellungsdatum und Autor des Bauteiles)
- Symbol (Darstellung des Bauteils im Schaltplan)
- Modell (Informationen, die das Verhalten des jeweiligen Bauteils in der Simulation bestimmen) — diese Informationen sind nur notwendig, wenn das Bauteil simuliert werden soll.
- Leiterplattensymbol (die Gehäuseinformationen, welche Multisim verwendet, wenn Schaltplandaten in ein Leiterplatten-Programm exportiert werden).
- elektronischer Rahmen der Bauteile
- Anwender-Datenfelder (wenn die Bauteile weiter definiert werden. Diese Datenfelder können mit der Verwaltung der Datenbank geändert werden).

# <span id="page-47-0"></span>**3.2 Bearbeitung eines Bauteiles**

- 1. Klicken Sie die Schaltfläche Bauteil-Editor in der Entwurfs-Symbolleiste an.
- 2. Wählen Sie Bauteil-Editor an, worauf der entsprechende Dialog erscheint.

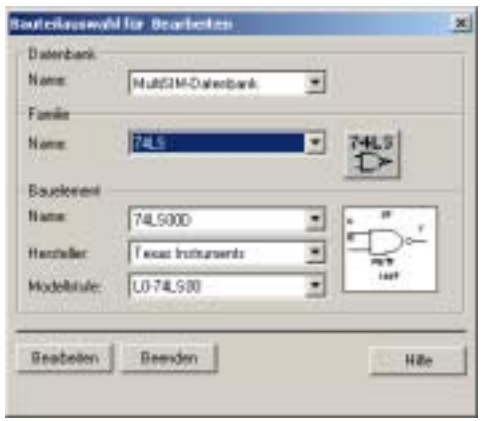

- 3. Aus der Liste Name im Bereich Datenbank wählen Sie die Quelldatenbank, aus welcher ein Bauteil bearbeitet werden soll. Typischerweise ist dies die "Multisim-Datenbank".
- 4. Aus der Liste Name im Bereich Familie wählen Sie die entsprechende Bauteilfamilie aus, welche das zu bearbeitende Bauteil enthält. Die Liste **Name** im Bereich **Bauteil** ändert sich daraufhin und zeigt die Liste aller verfügbaren Bauteile in dieser Familie an.
- 5. Aus der Liste **Name** im Bereich **Bautiel** können Sie nun das zu bearbeitende Bauteil auswählen.
- 6. Falls notwendig, wählen Sie den **Hersteller** und die **Modellstufe** des Bauteils aus, welches bearbeitet werden soll (sollten mehr als ein Hersteller bzw. eine Modellstufe existieren). Das Bauteilsymbol erscheint nun auf dem Bildschirm.

7. Um fortzufahren, klicken Sie **Bearbeiten** an. (Um den Vorgang zu beenden, klicken Sie **Abbruch** an.)

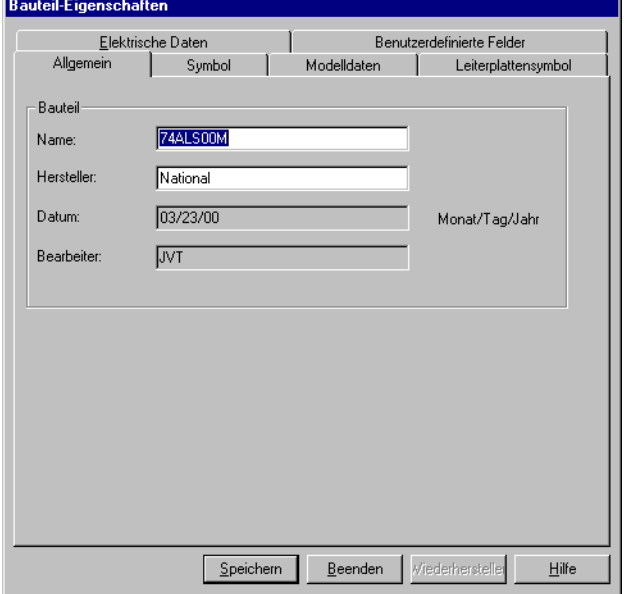

Der Eigenschaften-Dialog des Bauteils erscheint, welcher aus vier Regsitern besteht:

Diese Register korrespondieren mit den verschiedenen Arten von Informationen, welche fürein Bauteil definiert werden können. Ein Symbol, Modell, oder Leiterplattensymbol zu bearbeiten istkompliziert und kann in diesem Handbuch nicht behandelt werden. Weitere Informationen über diese Register sind im Multisim 2001 Benutzerhandbuch (User Guide) verfügbar.

# <span id="page-48-0"></span>**3.3 Zusammenfassung**

Es wurden alle grundlegenden Funktionen der Bearbeitung des Bauteiles erklärt. Im nächsten Kapitel fügen wir ein Instrument in die Schaltung ein.

# <span id="page-50-0"></span>Kapitel 4 **Instrument in der Schaltung verwenden**

Dieses Kapitel gibt einen Überblick über die Funktion der virtuellen Instrumente von Multisim 2001. Schrittweise werden alle notwendigen Handgriffe erklärt, um ein Instrument in die Schaltung einzufügen. Multisim bietet eine einzigartige und große Auswahl an virtuellen Instrumenten. Das Beispiel in diesem Kapitel beschreibt das Oszilloskop. Alle anderen Instrumente sind im *Multisim 2001 Benutzerhandbuch (User Guide)* beschrieben.

 $\Box$  [Einleitung](#page-50-1)

 $\Box$  [Instrumente einfügen und verbinden](#page-51-0)

 $\Box$  [Einstellungen an Instrumenten vornehmen](#page-53-0)

 $\square$  [Zusammenfassung](#page-54-0)

### <span id="page-50-1"></span>**4.1 Einleitung**

Multisim besitzt eine Reihe von virtuellen Instrumenten. Diese werden zur Messung und zur Darstellung des Schaltungsverhaltens verwendet. Diese Instrumente werden wie reale Laborgeräte eingestellt bzw. verwendet und verhalten sich nahezu wie deren wirklichen Pendants. Das Aussehen und die Bedienung orientiert sich ebenfalls an realen Meßgeräten. Diese intuitive und praxisnahe Methode ermöglicht eine schnelle Analyse des Schaltungsverhaltens und der Darstellung der Ergebnisse.

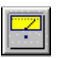

Alle Instrumente können über die **Instrumenten** Schaltfläche der Entwurfs-Symbolleiste erreicht werden. Wird diese Schaltfläche angeklickt, erscheint die Instrumenten-Symbolleiste. Diese enthält für jeden Instrumententyp eine Schaltfäche.

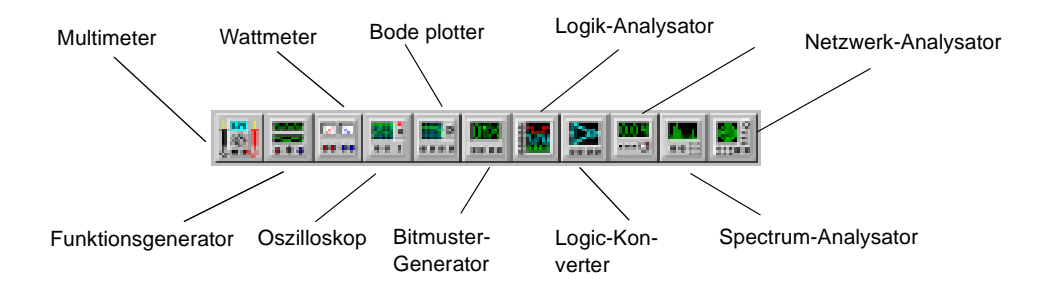

Klirrfaktor-MeßgerätVirtuelle Instrumente besitzen zwei Zustände: Das Instrumenten-Symbol, welches mit der Schaltung verdrahtet wird und die vergößerte Darstellung, wo die Einstellungen vorgenommen und die Meßwerte dargestellt werden können.

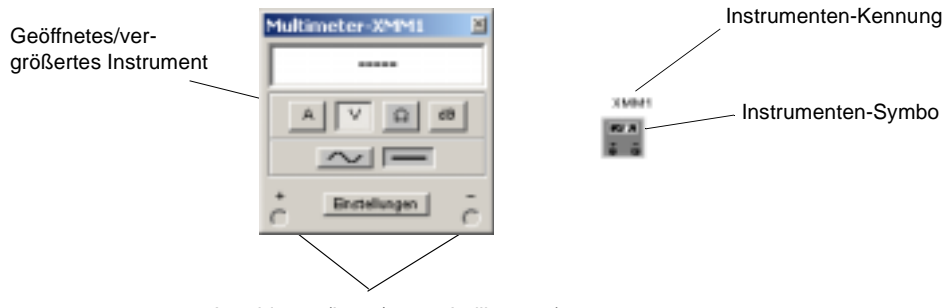

Anschlüsse (input/output Indikatoren)

### <span id="page-51-0"></span>**4.2 Instrumente einfügen und verbinden**

Für unsere Beispielschaltung soll ein Oszilloskop in die Schaltung eingefügt werden. Führen Sie die nächsten Schritte mit der bereits erzeugten Schaltung aus oder laden Sie die Datei tut2.msm (welche bereits komplett verdrahtet ist) aus dem Tutorial Verzeichnis.

#### **Schritt 1: Ein Oszilloskop hinzufügen**

 $\triangleright$  Um das Oszilloskop in die Schaltung einzufügen, sind folgende Schritte auszuführen:

- 1. Klicken Sie auf die Schaltfläche **Instrumente** in der Entwurfs-Symbolleiste, woraufhin die Instrumenten-Symbolleiste erscheint.
- 2. Klicken Sie die Schaltfläche für das Oszilloskop an und bewegen Sie Ihren Cursor ins Schaltungsfenster. Aus dem Mauscursor wird nun ein Schattenbild des Instruments.
- 3. Bewegen Sie den Mauscursor auf die rechte Seite der Schaltung und klicken Sie auf die Maustaste.
- 4. Das Oszilloskop-Symbol erschient im Schaltungsfenster.
- 5. Nun muß das Oszilloskop mit der Schalung verdrahtet werden.

#### **Schritt 2: Das Oszilloskop mit der Schaltung verdrahten**

- ! Um das Oszilloskop mit der Schaltung zu verdrahten, sind folgende Schritte auszuführen:
	- 1. Klicken Sie auf den Anschluß A des Oszilloskop-Symbols und ziehen Sie eine Leitung zu dem Punkt zwischen der Leistung von U1 und R2.
	- 2. Klicken Sie auf den Anschluß B des Oszilloskop-Symbols und ziehen Sie eine Leitung zwischen Q2 und C1.

Die Schaltung sollte nun folgendes Aussehen besitzen:

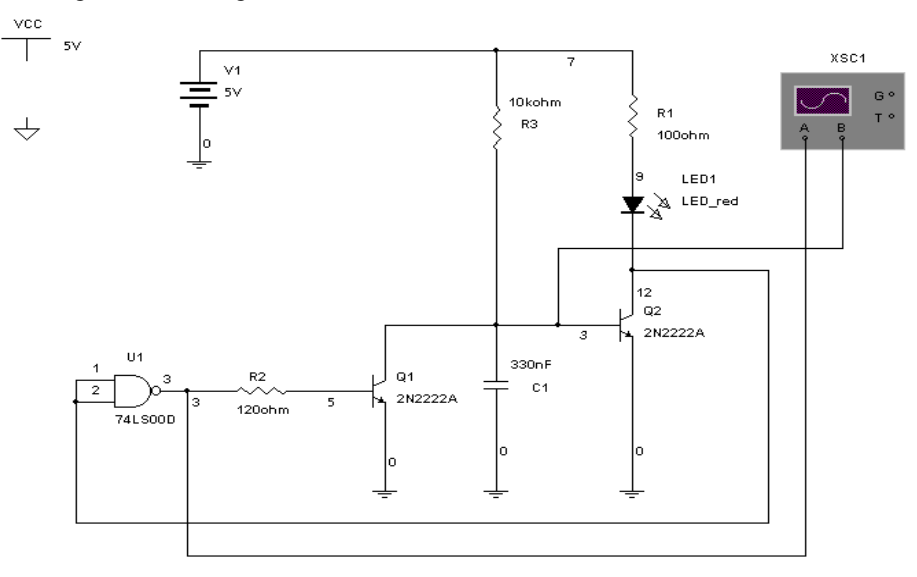

Die Ergebnisse der Arbeit sind im Verlauf des nächsten Kapitels zu sehen, wenn die Schaltung simuliert wird.

# Instrumenten Instrumenten

### <span id="page-53-0"></span>**4.3 Einstellungen an Instrumenten vornehmen**

Jedes virtuelle Instrument in Multisim besitzt individuelle Einstellungsmöglichkeiten, um dessen Verhalten und die Anzeige zu beeinflussen.

! Um das Oszilloskop zu vergrößern bzw. zu öffnen, muß ein Doppel-Klick auf das Symbol ausgeführt werden. Das Oszilloskop wird wie folgt dargestellt:

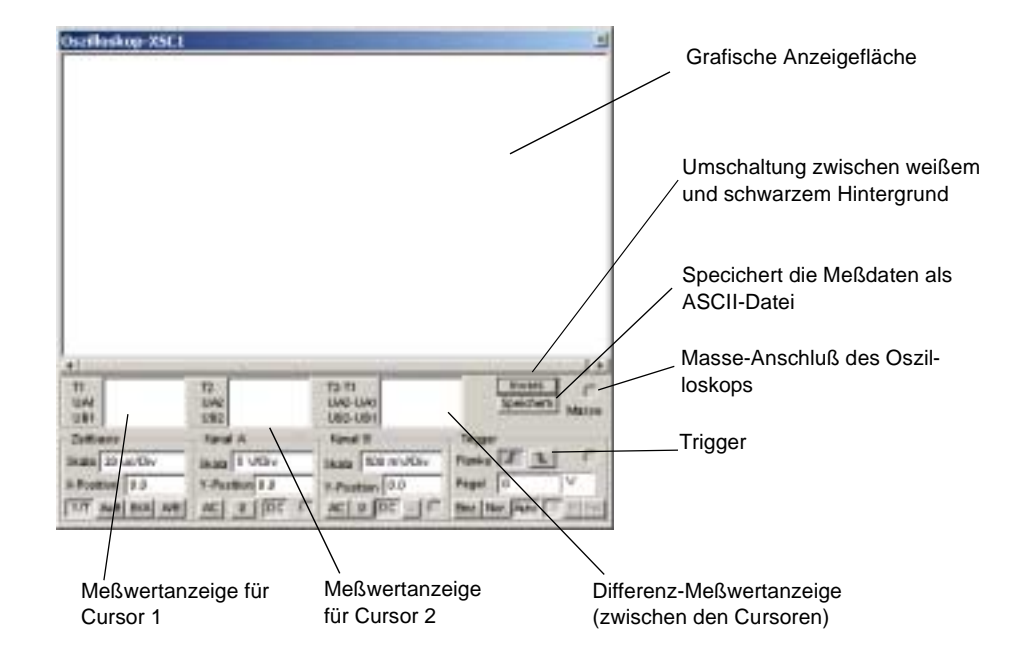

Die Einstellungen im Bereich Zeitbasis steuern die horizontale bzw. x-Achse des Oszilloskops in der Y/T-Betriebsart (Betrag-Zeit).

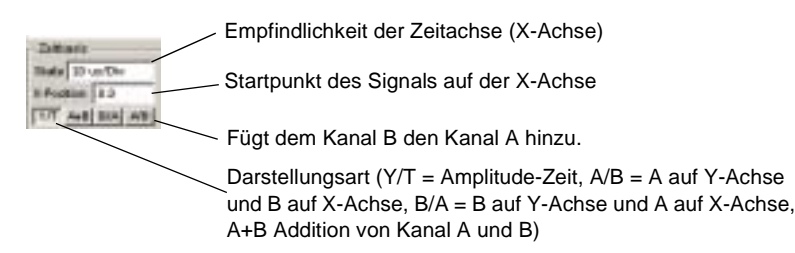

Um eine bessere Lesbarkeit der Anzeige zu erhalten, muß die Zeitbasis umgekehrt proportional zur Frequenz eingestellt werden — je höher die Frequenz, desto geringer die Zeitbasis.

- ! Um die Zeitbasis des Oszilloskops einzustellen, sind folgende Schritte auszuführen:
	- Stellen Sie die Zeitbasis, welche den Y/T-Betriebsmodus verwenden sollte, auf 20 µs/Div ein.
	- um die optimale Darstellung bei den auftretenden Frequenzen zu erzielen.
	- Stellen Sie die Eingangsempfindlichkeit von Kanal A auf 5V/Div und klicken Sie auf **DC**.
	- Stellen Sie die Eingangsempfindlichkeit von Kanal B auf 500 mV/Div und klicken Sie auf **DC**.

Das Ergebnis sollte folgendermaßen aussehen:

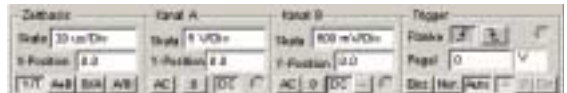

# <span id="page-54-0"></span>**4.4 Zusammenfassung**

Nachdem das Oszilloskop in der Schaltung plaziert, angeschlossen und konfiguriert wurde, kann im nächsten Kapitel die Simulation der Schaltung erfolgen.

# <span id="page-56-0"></span>Kapitel 5 **Simulation der Schaltung**

Dieses Kapitel erläutert, wie das Verhalten einer Schaltung simuliert und die Ergebnisse auf dem Oszilloskop dargestellt werden können. Multisim 2001 unterstützt verschiedene Arten der Simulation wie SPICE, VHDL, Verilog, und jede beliebige Kombination dieser Möglichkeiten. Dieses Kapitel beschäftigt sich ausschließlich mit der SPICE-Simulation. Die Co-Simulation mit VHDL wird in Kapitel 7 dieses Handbuches erläutert. Im *Multisim 2001 Benutzerhandbuch (User Guide)* wird beschrieben, wie programmierbare Bausteine bzw. komplexe digitale Bausteine mit Hilfe der VHDL- oder Verilog-Sprache programmiert werden können.

 $\Box$  [Simulation der Schaltung](#page-56-1)

 $\Box$  [Anzeigen der Simulationsergebnisse](#page-56-2)

 $\square$  [Zusammenfassung](#page-57-0)

# <span id="page-56-1"></span>**5.1 Simulation der Schaltung**

Sie sind nun bereit, die Schaltung zu simulieren. Hierfür kann entweder die Schaltung, welche Sie aufgebaut haben verwendet werden, oder es kann die Datei tut3.msm aus dem Tutorial Verzeichnis geladen werden. Hier sind alle Bauteile korrekt plaziert und verdrahtet sowie das Oszilloskop angeschlossen und konfiguriert worden.

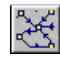

! Um die Schaltung zu simulieren, klicken Sie einfach auf die Schaltfläche **Simulation** in der Entwurfs Symbolleiste. Aus dem Pop-Up-Menü wählen Sie den Eintrag **Run** aus.

# <span id="page-56-2"></span>**5.2 Anzeigen der Simulationsergebnisse**

Die Simulation beginnt - es ist jedoch notwendig, die Ergebnisse auch anzuzeigen. Eine der schnellsten Methoden ist die Verwendung des Oszilloskops, welches wir bereits in der Schaltung plaziert haben.

 $\triangleright$  Um die Ergebnisse auf dem Oszilloskop betrachten zu können, ist es notwendig einen Doppel-Klick auf das Oszilloskop-Symbol auszuführen, damit die "Frontplatte" dargestellt wird (sofern diese noch nicht sichtbar ist).

Wurden die Einstellungen am Oszilloskop, wie im vorangegangenen Kapitel beschrieben, vorgenommen, so sollten sehr schnell die folgenden Ergebnisse angezeigt werden:

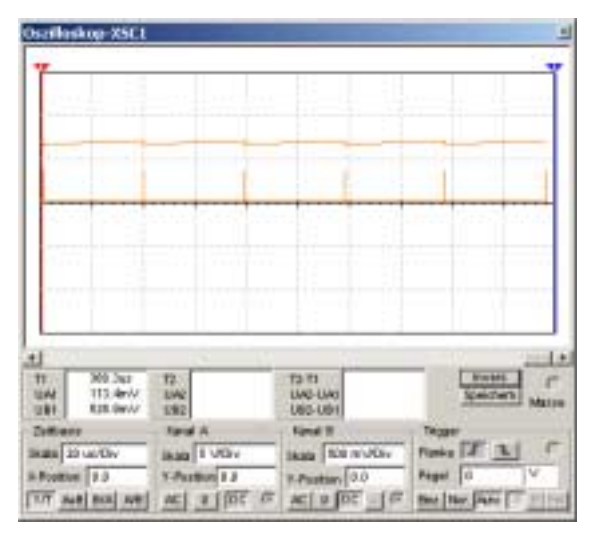

Es ist zu beachten, daß die LEDs im Schaltungsbereich rhythmisch aufleuchten. Multisim liefert direkt eine optische Information an den Anwender, damit die Funktion der Schaltung schneller bewertet werden kann. Multisim integrierte erstmals diese Funktionalität.

Wir unterbrechen nun die Simulation unserer Schaltung.

- ! Um die Simulation zu beenden, klicken Sie die Schaltfläche **Simulation** in der Entwurfs-Symbolleiste an und wählen Sie den Menüpunkt **Run** aus dem Pop-Up-Menü aus.
	- *Note* Sollte die Darstellung der Ergebnisse nicht wie auf dem vorangegangenen Bild erscheinen, kann dies an einer unpassenden Abtastrate für das Instrument liegen. Um das Problem zu beseitigen, wählen Sie **Simulation/Standard Instrumenten-Einstellungen**. Klicken Sie auf den **Maximalen Zeitschritt (TMAX)** und geben den Wert 1e-4 in das Eingabefeld ein. Anschließend klicken Sie auf **Akzeptieren**.

# <span id="page-57-0"></span>**5.3 Zusammenfassung**

In diesem Kapitel wurde vermittelt, wie eine Simulation gestartet und die Ergebnisse auf einem virtuellen Instrument dargestellt werden können. Das nächste Kapitel behandelt das Thema Analyse und wie diese ausgeführt und die Ergebnisse angezeigt werden können.

# <span id="page-58-0"></span>Kapitel 6 **Das Schaltungsverhalten analysieren**

Dieses Kapitel liefert grundlegende Informationen zur Verwendung der Analysen in Multisim 2001 und erklärt, wie eine derartige Analyse für eine Schaltung ausgeführt wird.

 $\Box$  [Die Analysen](#page-58-1)

 $\Box$  [Über die Transienten-Analyse](#page-59-0)

 $\Box$  [Starten der Analyse](#page-59-1)

 $\square$  [Zusammenfassung](#page-63-0)

# <span id="page-58-1"></span>**6.1 Die Analysen**

Multisim unterstützt den Anwender mit vielen unterschiedlichen Analysearten. Jede dieser Analysen beinhaltet Schritt-für-Schritt-Anweisungen, die den Anwender durch deren Konfiguration leiten.

Wird eine Analyse ausgeführt, werden die Ergebnisse in Form eines Diagrammes im Diagrammfenster dargestellt (ausgenommen, die Daten werden nur für den Post-Prozessor gespeichert).

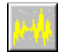

Die meisten Analysen, welche durch Anklicken der Schaltfläche **Analysen** in der Entwurfs-Symbolleiste aus dem Menü ausgewählt werden können, zeigen einen Dialog mit verschiedenen Registern wie:

- das **Analyseparameter**-Register, in welchem die Einstellungen für die jeweilige Analyse vorgenommen werden können.
- der Bereich **Ausgangsvariablen**, in welchem die Knoten und Zweige spezifiziert werden, die in der Analyse berücksichtigt werden sollen. Außerdem wird an dieser Stelle definiert, was mit den Daten
- nach der Simulation geschehen soll.
- das Register **Verschiedenes**, wo der Titel für die Analyse und andere Optionen definiert werden können.

• die **Zusammenfassung**, zeigt alle Einstellungen bezüglich der aktuellen Analyse an. Weitere Informationen befinden sich im *Multisim 2001 Benutzerhandbuch (User Guide)*.

# <span id="page-59-0"></span>**6.2 Über die Transienten-Analyse**

Im *Multisim 2001 Benutzerhandbuch (User Guide)* ist jede Analyse im Detail beschrieben. Es ist nicht notwendig, diese Informationen zu verstehen, da diese nur aus Gründen der Vollständigkeit dokumentiert sind.

Bei der Transientenanalyse, auch Zeitbereichsanalyse genannt, berechnet Multisim die Schaltungsantwort als Funktion der Zeit. Jeder Eingangszyklus (oder Periode) wird in einzelne Intervalle aufgeteilt und die DC Arbeitspunktanalyse für jeden Zeitpunkt berechnet. Die Antwort in Bezug auf den Signalverlauf wird für jeden Zeitpunkt und für einen kompletten Zyklus wiedergegeben.

# <span id="page-59-1"></span>**6.3 Starten der Analyse**

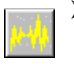

! Um die Analyse zu starten, muß die Schaltfläche **Analyse** in der Symbolleiste angeklickt werden. Der vereinfachte Analyse-Dialog der Transienten-Analyse erscheint und bietet vier verschiedene Bereiche (Register) an. Um den Voll-Bildschirm mit allen Optionen und Informationen zu betrachten, wie im unten angegebenen Beispiel, klicken Sie Mehr..

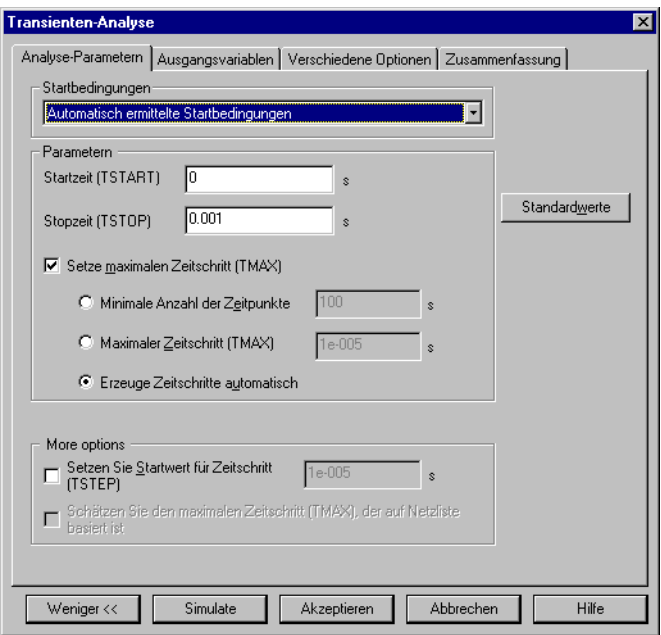

Das Register "Verschiedenes" bietet Optionen, welche zusätzliche Flexibilität bei der Definition der Analyse bieten – deren Verwendung sind jedoch nicht zwingend erforderlich. Hier können z.B. der Titel für die Analyseergebnisse definiert oder die Schaltung einer Verträglichkeitsprüfung unterzogen werden. Außerdem können Einstellungen am Simulatorkern (Algorithmen) vorgenommen werden.

Das Register "Zusammenfassung" liefert eine schnelle Übersicht über alle Einstellungen bezüglich der jeweiligen Analyse. Diese Information bleibt auch nach Ausführung der Analyse erhalten und kann jederzeit angezeigt werden.

Um die Analyse auszuführen, müssen noch Einstellungen in den zwei anderen Registern durchgeführt werden.

Analysen

#### **Schritt 1: Wahl der Ausgangsvariablen**

Für unser Beispiel sollen die Knoten 3 (zwischen Q1 und Q2) und 6 (am Pin 3 des Gatters) mit Hilfe der Transienten-Analyse untersucht werden. Wählen Sie diese Knoten aus der Liste der verfügbaren Knoten im Register Ausgangsvariablen aus.

- *Note* Die Knotennummern Ihrer Schaltung können von den oben angegebenen Knotennummern (Knoten 3 und 6) abweichen, obwohl die Schaltung korrekt verdrahtet ist. Dies ist das Ergebnis einer, von der Anleitung abweichenden, Reihenfolge beim Aufbau der Schaltung. Sie können die bestehende Schaltung, unter Auswahl der entsprechend korrekten Knotennummern, verwenden. Alternativ kann die Datei **tut3.msm** aus dem Tutorial Verzeichnis geladen werden.
- ! Um die Knoten auszuwählen, sind folgende Schritte auszuführen:
	- 1. Wählen Sie 3 aus dem **Variablenliste** und klicken auf **Während der Simulation anzeigen**.
	- 2. Wählen Sie 6 aus dem **Variablenliste** und klicken auf **Während der Simulation anzeigen**.

Das Ergebniss sollte wie folgt aussehen (falls Ihr Bildschirm nicht so aussieht, klicken Sie Mehr):

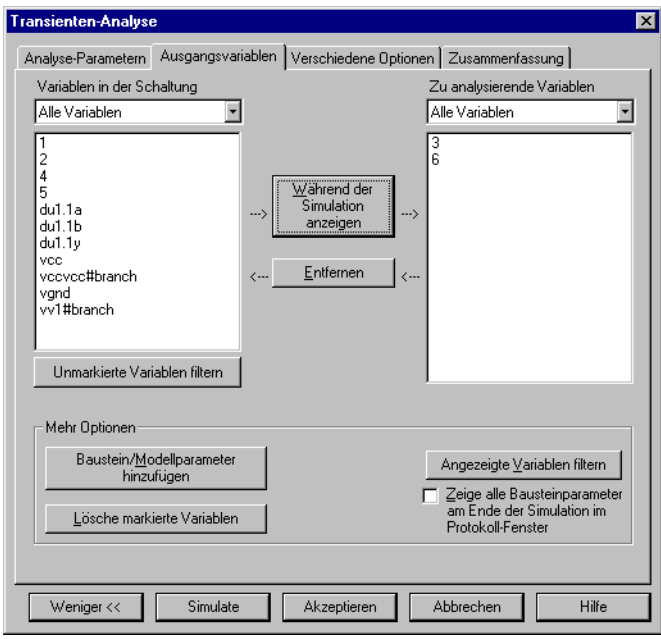

#### **Schritt 2: Einstellung der Analyse-Parameter**

Die Analyseparameter werden im ersten Bereich (Register) definert und können für unser Beispiel auf den Standardwerten belassen werden.

#### **Schritt 3: Anzeigen der Ergebnisse**

! Um die Ergebnisse zu sehen, klicken Sie auf die Schaltfläche **Simulation**. Es erscheint die folgende Anzeige:

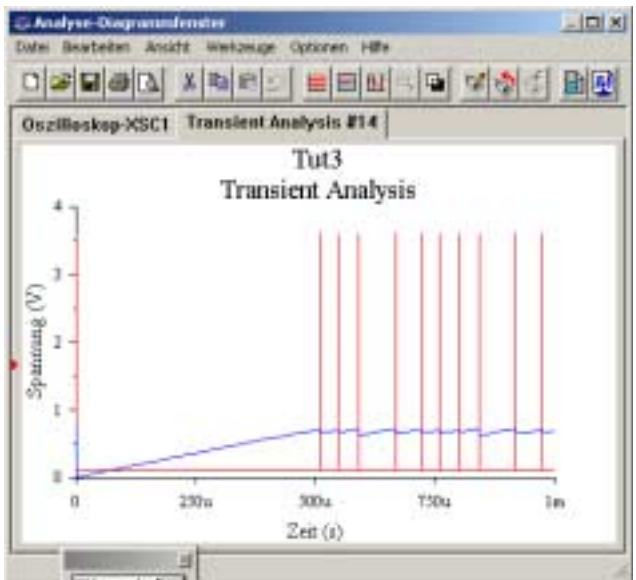

Das Ergebnis zeigt, wie der Kondensator (blaue Linie) aufgrund der Impulse (rote Linie) geladen wird.

! Um den Bezug (Farbe) zu den Kennlinien herzustellen, kann über die Symbolleiste die Legende eingeblendet werden.

Es ist zu beachten, daß das Diagrammfenster zwei Register anzeigt — eines für die Analyse, welche soeben ausgeführt wurde und eines für die Analyse aus dem vorangegangenen Kapitel (welche mit dem Oszilloskop ausgeführt wurde).

Das Multisim Analysefenster bietet eine Vielzahl an Funktionen, um die Simulationsergebnisse darzustellen und zu untersuchen. Wir empfehlen, sich etwas Zeit zu nehmen, um mit den verschiedenen Schaltflächen und Funktionen zu experimentieren. Zum Beispiel mit der Maus über einer Kennlinie ein Rechteck aufzuziehen, um diesen Bereich zu vergrößern. Detaillierte Informationen sind im *Multisim 2001 Benutzerhandbuch (User Guide)* verfügbar.

E

# <span id="page-63-0"></span>**6.4 Zusammenfassung**

Dieses Kapitel vermittelte die grundlegenden Schritte, um eine Analyse in Multisim auszuführen. Über die nächste Schaltfläche der Entwurfs-Symbolleiste kann der Post-Prozessor aufgerufen werden, dessen Funktion ausführlich im *Multisim 2001 Benutzerhandbuch (User Guide)* erklärt wird. Im nächsten Kapitel wird die Verwendung von HDL-Bausteinen und deren Simulation in einer gemischten Umgebung erläutert.

# <span id="page-64-0"></span>Kapitel 7 **Verwendung von HDL-Bausteinen**

Dieses Kapitel soll eine kurze Einführung in die Verwendung von programmierbaren Logikbausteinen (HDLs) geben. Multisim 2001 unterstützt die Simulation von SPICE, VHDL, Verilog, AHDL (XSPICE) und jeder beliebigen Kombination dieser Möglichkeiten. Dieses Kapitel beschreibt exemplarisch die Simulation mit SPICE und VHDL.

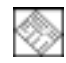

HDLs sind nicht in allen Varianten von Multisim verfügbar. Wurde dieses Handbuch zu einer Multisim-Variante ohne HDLs (VHDL, Verilog, AHDL) ausgeliefert, kann dieses Kapitel übersprungen werden.

 $\Box$  [Über HDLs in Multisim 2001](#page-64-1)

□ [Verwendung eines VHDL-basierenden Bauteils](#page-65-0)

 $\Box$  [Simulation der Schaltung](#page-67-0)

 $\square$  [Zusammenfassung](#page-67-1)

# <span id="page-64-1"></span>**7.1 Über HDLs in Multisim 2001**

HDLs (Hardware Description Languages) wurden für die Beschreibung des Verhaltens komplexer digitaler Bausteine entwickelt. Aus diesem Grund werden diese als Sprachen der "Verhaltensebene" (behavior level languages) bezeichnet. Diese verwenden Modelle der Verhaltensebene anstatt der Transistor- bzw. Gatterebene (SPICE), um das Verhalten dieser Bausteine zu beschreiben. Die Verwendung von HDLs vereinfacht den Entwurfsprozeß erheblich, da die aufwendige Beschreibung eines derartigen Bausteins auf der Gatterebene entfällt.

Entwickler wählen in der Regel zwischen zwei verschiedenen HDL-Standards: VHDL und Verilog. Multisim unterstützt beide Sprachvarianten.

Für HDLs gibt es zwei grundsätzliche Anwendungsmöglichkeiten: zur Modellierung komplexer digitaler ICs, welche in SPICE nicht bzw. nur mit extrem hohem Aufwand realisiert werden können oder zum Entwurf programmierbarer Logik-Bausteine. Multisim kann für beide Möglichkeiten verwendet werden. Mit der zweiten Anwendungsmöglichkeit können

progammierbare Logikbausteine wie FPGAs und CPLDs unter Verwendung von VHDL oder Verilog entworfen werden.

Zur Demonstration und Einführung in die Thematik verwenden wir ein einfaches NAND-Gatter anstatt eines hochkomplexen Bausteines. Normalerweise wird kein VHDL-Modell für ein einfaches NAND-Gatter verwendet, da in SPICE diese Komplexitätsstufe zufriedenstellend realisiert werden kann. Dennoch erhält der Anwender einen Ausblick auf die Möglichkeiten, die sich aufgrund der kooperativen Simulation von SPICE und HDLs in Multisim ergeben.

Für unser Beispiel verwenden wir ein bereits existierendes Modell aus der Multisim Datenbank. Es können bestehende Modelle aus unterschiedlichen Quellen (Public-Domain-Bereich, Bücher, Kollegen, Bauteilhersteller, etc.) verwendet werden.

Da unser Beispiel ein Bauteil verwendet, für welches bereits ein VHDL-Simulationsmodell existiert, ist es nicht notwendig, Erfahrungen in der VHDL-Programmierung zu besitzen. Ein Beispiel für die Programmierung in VHDL oder Verilog würde den Rahmen dieses Handbuches sprengen. Mehr Informationen hierzu sind im *Multisim 2001 Benutzerhandbuch (User Guide)* verfügbar.

# <span id="page-65-0"></span>**7.2 Verwendung eines VHDL-basierenden Bauteils**

Um VHDL in Aktion zu sehen, wird ein Bauteil in der Schaltung benötigt, dessen Modellierung auf VHDL und nicht auf SPICE beruht. Das NAND-Gatter bietet diese Möglichkeit, da es als VHDL-modellierte Variante verfügbar ist.

- $\triangleright$  Um den VHDL-basierenden 74LS00D auszuwählen, sind folgende Schritte auszuführen:
	- 1. Aus der Symbolleiste klicken Sie auf die Schaltfläche **Digitale Bausteine** und wählen **VHDL** aus.

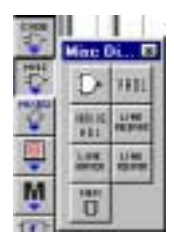

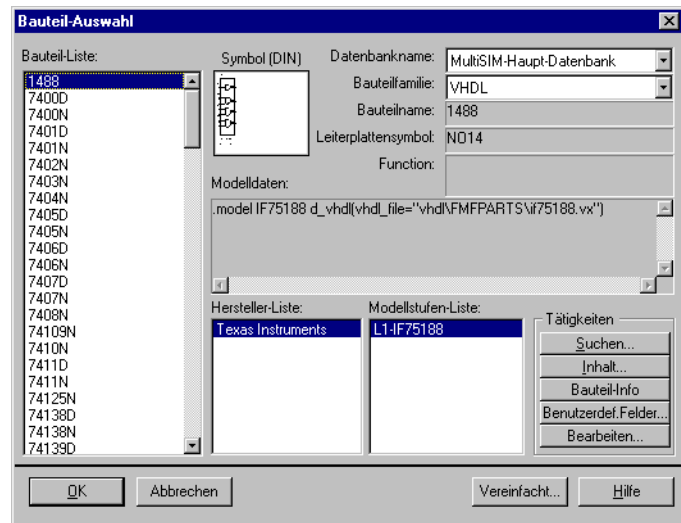

Das Bauteilauswahlfenster erscheint:

- 2. Rollen Sie durch die Liste und wählen Sie den Baustein 74LS00D aus.
- 3. Klicken Sie auf **OK** und plazieren Sie das neue Bauteil in der Schaltung.

Da sich bereits ein SPICE-basierender 74LS00D in der Schaltung befindet, muß dieser zuerst gelöscht werden, damit die neue VHDL-basierende Variante eingebaut werden kann (es werden keine zwei NAND-Gatter benötigt).

- $\triangleright$  Um das Bauteil zu löschen, sind folgende Schritte auszuführen:
	- 1. Merken Sie sich die aktuelle Verdrahtung des alten 74LS00D Bausteins (die Leitungen verschwinden, wenn das Bauteil gelöscht wird).
	- 2. Markieren Sie den alten 74LS00D Baustein und drücken Sie die Taste **Entf** oder klicken Sie im Menü Bearbeiten den Menüpunkt **Auswahl löschen** an.

Nun muß der neue VHDL-basierende 74LS00D verdrahtet werden:

- 1. Plazieren Sie den Baustein an die Stelle, wo sich zuvor der alte 74LS00D Baustein befand.
- 2. Verdrahten Sie den Baustein wie den alten 74LS00D.

Ist die Umarbeitung abgeschlossen, sollte die Schaltung wie im folgenden Bild aussehen:

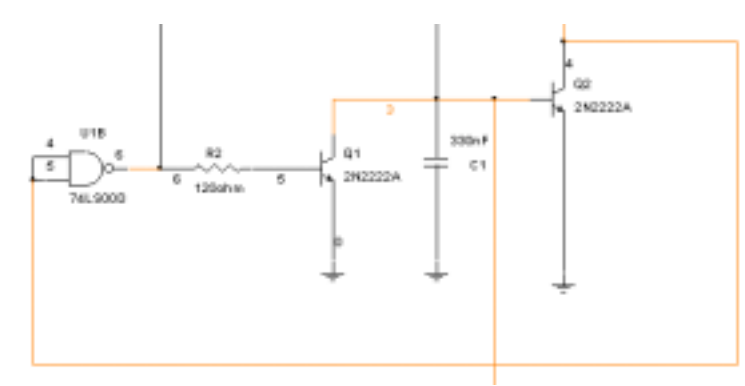

# <span id="page-67-0"></span>**7.3 Simulation der Schaltung**

Die Simulation kann nun, wie im vorangegangenen Kapitel, erneut gestartet werden. Das Ausführen der Co-Simulation erfolgt wie bei der reinen SPICE-Simulation. Falls notwendig, kann das Oszilloskop geöffnet werden. Die Ergebnisse sind identisch mit denen der reinen SPICE-Simulation aus Kapitel 5.

Im Hintergrund führte Multisim die kooperative Simulation aus, wobei die meisten Bauteile mit SPICE und das NAND-Gatter mit VHDL simuliert wurde. Multisim verwendet automatisch das für die Simulation des jeweiligen Bauteils notwendige Simulationsverfahren und kombiniert bzw. verknüpft anschließend alle Simulationsergebnisse.

Es ist zu beachten, daß die selbständige Simulation von VHDL- oder Verilog-Programmcode (Programmcode, der durch den Anwender programmiert und geprüft wird) mit anderen Werkzeugen durchgeführt wird. Diese werden im *Multisim 2001 Benutzerhandbuch (User Guide*) erklärt.

# <span id="page-67-1"></span>**7.4 Zusammenfassung**

Diese Kapitel vermittelte einen kurzen Einblick in die Möglichkeiten der Co-Simulation anhand von VHDL und SPICE. Das letzte Kapitel befaßt sich mit der Erzeugung von Stücklisten.

# <span id="page-68-0"></span>Kapitel 8 **Erzeugung von Reports/Protokollen**

Dieses Kapitel erklärt, wie eine Stückliste erzeugt und gedruckt werden kann.

 $\Box$  [Einleitung](#page-68-1)

 $\Box$  [Eine Stückliste erzeugen und drucken](#page-68-2)

 $\square$  [Zusammenfassung](#page-69-0)

# <span id="page-68-1"></span>**8.1 Einleitung**

Multisim ermöglicht die Erzeugung einer Reihe von Listen bzw. Protokollen: Stückliste, Datenbank Bauteilfamilien-Liste, Detaillierte Bauteil-Information und Instrumentkarten. Dieses Kapitel erklärt den Vorgang anhand der Stückliste. Die anderen Listen sind im *Multisim 2001 Benutzerhandbuch (User Guide)* erklärt.

# <span id="page-68-2"></span>**8.2 Eine Stückliste erzeugen und drucken**

Eine Stückliste ermittelt alle in der jeweiligen Schaltung verwendeten Bauteile und listet diese in einer Tabelle auf. Zu den Information, welche die Stückliste bietet, gehören:

- Anzahl eines jeden Bauteils
- Bezeichner und Bauteiltyp (Beispiel: Widerstand) und Wert (Beispiel: 5.1 kOhm)
- Referenz-ID eines jeden Bauteils (Beispiele: R1, C2)
- Gehäuse bzw. Leiterplattensymbol (Footprint) eines jeden Bauteils
- In Multisim Power Pro und Professional mit Team-Design-Erweiterung, alle benutzerdefinierten Felder und deren Inhalt (z.B.: Preis, Verfügbarkeit, Lieferant, etc.) sofern diese definiert wurden. (Mehr Informationen zu diesem Thema sind im *Multisim Benutzerhandbuch* zu finden).

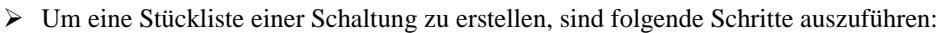

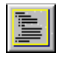

1. Klicken Sie auf die Schaltfläche **Protokolle** in der Symbolleiste und wählen Sie aus dem Pop-up-Menü den Menüpunkt **Stückliste** aus.

ê,

闓

2. Die Stückliste wird in einem separaten Fenster angezeigt und besitzt ein ähnliches Aussehen wie das folgende Bild zeigt:

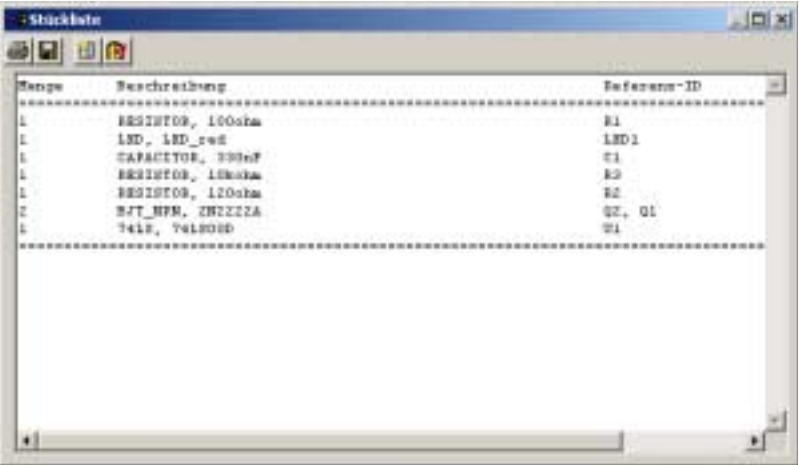

- $\triangleright$  Die Stückliste kann auf jedem Windows-kompatiblen Drucker ausgegeben werden. Klicken Sie hierzu auf die Schaltfläche **Drucken**. Ein Standard Windows Druck-Dialog erscheint und ermöglicht die Auswahl des Druckers, die Anzahl der Kopien, etc.
- ! Um die Stückliste auf einem Datenträger zu speichern, klicken Sie auf die Schaltfläche **Speichern**. Ein Standard Windows Datei-Dialog erscheint und ermöglicht die Auswahl des Laufwerkes, Zielverzeichnisses und des Dateinamens.

Da die Stückliste primär als Unterstützung zur Herstellung bzw. Produktion der Schaltung dient, sind nur real existierende Bauteile aufgelistet. D.h. alle in der Realität nicht vorhandenen Bauteile, wie Quellen oder Funktionsbausteine, sind nicht in der Liste enthalten.

 $\triangleright$  Um eine Liste aller nicht real existierenden Bauteile in der Schaltung zu erhalten, klicken Sie auf die Schaltfläche **Andere**. Ein separates Fenster erscheint und listet nur diese Bauteile auf.

# <span id="page-69-0"></span>**8.3 Zusammenfassung**

Multisim bietet eine Reihe von Möglichkeiten Listen bzw. Protokolle zu erzeugen – wie auch die Stückliste, welche in diesem Kapitel beschrieben wurde. Es wurden nun alle Grundschritte, die zur Erzeugung und Simulation einer Schaltung notwendig sind erklärt. Die letzte Schaltfläche in der Entwurfs-Symbolleiste ermöglicht den Austausch von Daten mit anderen Programmen. Hierzu sind ausführliche Informationen im *Multisim 2001 Benutzerhandbuch (User Guide)* zu finden.